# **NOC**

## **LCD-monitor bruksanvisning**

## M2470SWD/M2470SWD2/M2470SWD23/M2470SWDA2/M2470SWH

### E2470SWD/E2470SWH/E2470SWDA/E2470SWHE

(LED bakgrundsbelysning)

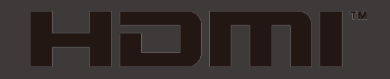

www.aoc.com ©2016 AOC. All Rights Reserved.

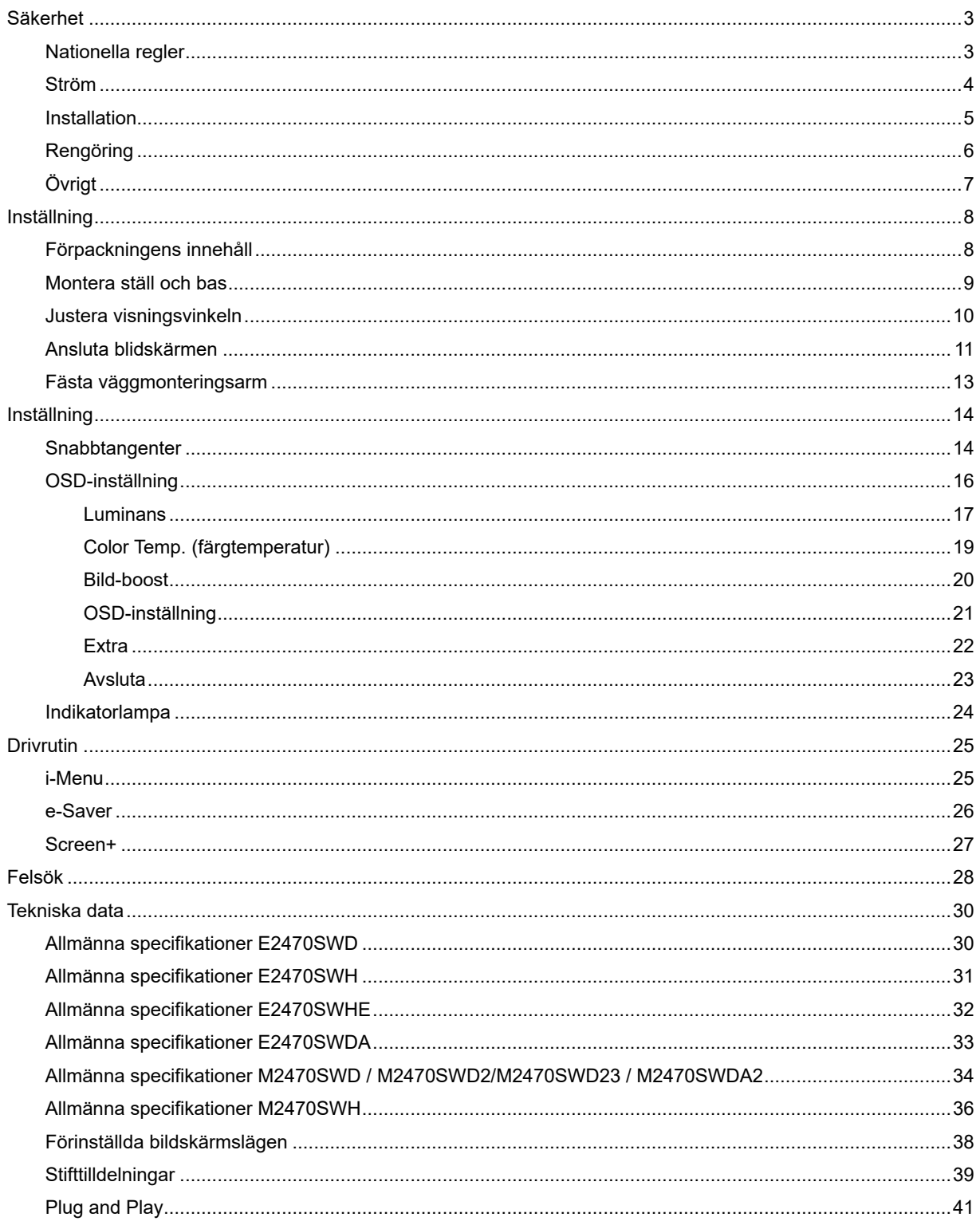

## <span id="page-2-0"></span>**Säkerhet**

## <span id="page-2-1"></span>**Nationella regler**

Följande underavsnitt beskriver de konventioner som används i detta dokument.

#### **Obs, Försiktighet och Varning**

I hela denna guide kan textstycken åtföljas av en ikon och vara skrivna med fetstil eller kursiv stil. Dessa textstycken är Obs, försiktighet och varning, och de används som följer:

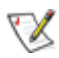

OBS: OBS indikerar viktig information som hjälper dig att använda ditt datorsystem på bättre sätt.

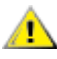

FÖRSIKTIGHET: FÖRSIKTIGHET indikerar antingen potentiell skada på maskinvara eller förlust av data och upplyser dig om hur du kan undvika problemet.

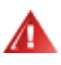

VARNING: VARNING indikerar risk för personskada och upplyser dig om hur du kan undvika problemet. Vissa varningar kan förekomma i andra format och åtföljs inte alltid av en ikon. I sådant fall regleras den specifika varningsutformningen av lagstiftning.

#### <span id="page-3-0"></span>**Ström**

Bildskärmen får endast användas med den typ av strömkälla som anges på etiketten. Om du inte är säker på vilken ström du har där hemma, rådfråga din återförsäljare eller ditt elbolag.

Bildskärmen har en jordad kontakt med tre stift, en kontakt med ett tredje (jordande) stift. Kontakten passar endast in i ett jordat eluttag av säkerhetsskäl. Om eluttaget inte kan ta emot en kontakt med tre stift, låt en elektriker installera rätt sorts uttag, eller använd en adapter för att jorda apparaten på ett säkert sätt. Försök inte kringgå den jordade kontaktens säkerhetssyfte.

Koppla ur enheten när det åskar eller när den inte ska användas under en längre tid. Detta förhindrar att bildskärmen skadas av spänningstoppar.

Överbelasta inte grendosor och förlängningssladdar. Överbelastning kan orsaka brand eller elstötar.

För att säkerställa fullgod drift ska bildskärmen endast användas med UL-listade datorer med lämpligt konfigurerade uttag märkta mellan 100 - 240 växelström, min. 1.5 A.

Vägguttaget ska finnas i närheten av utrustningen och vara lätt att komma åt.

<u>AL</u>SFår endast användas med den medföljande strömadaptern (uteffekt 12 V likström) som är UL, CSAgodkänd (gäller endast bildskärmar med strömadapter).

#### <span id="page-4-0"></span>**Installation**

Ställ inte bildskärmen på en instabil vagn, stativ, fäste eller bord. Om bildskärmen faller ner kan den orsaka personskador och skada produkten allvarligt. Använd endast en vagn, ett stativ, fäste eller bord som rekommenderas av tillverkaren eller som säljs tillsammans med produkten. Följ tillverkarens instruktioner vid installation av produkten och använd monteringstillbehör som rekommenderas av tillverkaren. Produkten på en vagn ska flyttas försiktig.

Stoppa inte in några föremål i springan på bildskärmens hölje. Det kan skada kretsdelar och orsaka brand eller elstötar. Undvik att spilla ut vätska på bildskärmen.

**Placera inte produkten med framsidan mot golvet.** 

Om du monterar bildskärmen på en vägg eller hylla, ska du använda en monteringssats från tillverkaren och följa satsens bruksanvisning.

Lämna lite utrymme runt bildskärmen enligt bilden nedan. Annars är luftcirkulationen otillräcklig och kan orsaka överhettning, och därför kan orsaka brand eller skada på bildskärmen.

Nedan finns de rekommenderade ventilationsområdena runt bildskärmen när den är installerad på väggen eller på stativet:

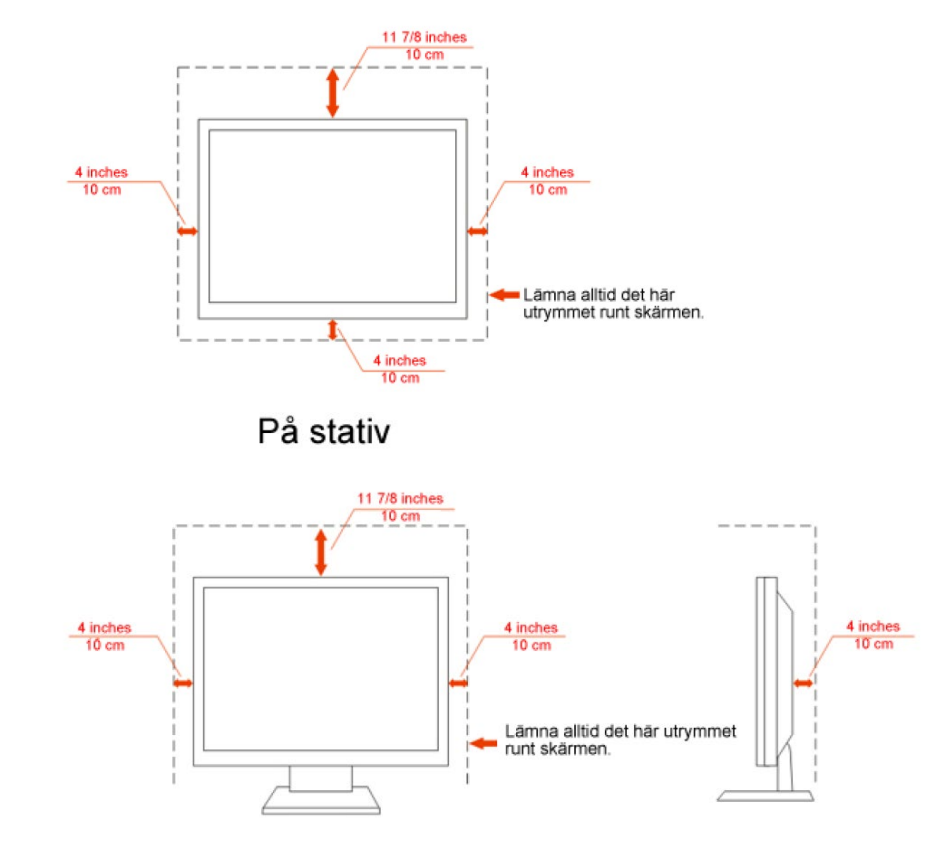

#### Monterad på vägg

### <span id="page-5-0"></span>**Rengöring**

Rengör höljet regelbundet med den medföljande trasan. Använd milt rengöringsmedel till att avlägsna fläckar, i stället för starka rengöringsmedel som kan skada höljet.

Se till att inte rengöringsmedel läcker in i produkten vid rengöring. Trasan för inte vara för grov, eftersom den kan repan skärmens yta.

Ta ut nätkabeln innan du rengör produkten.

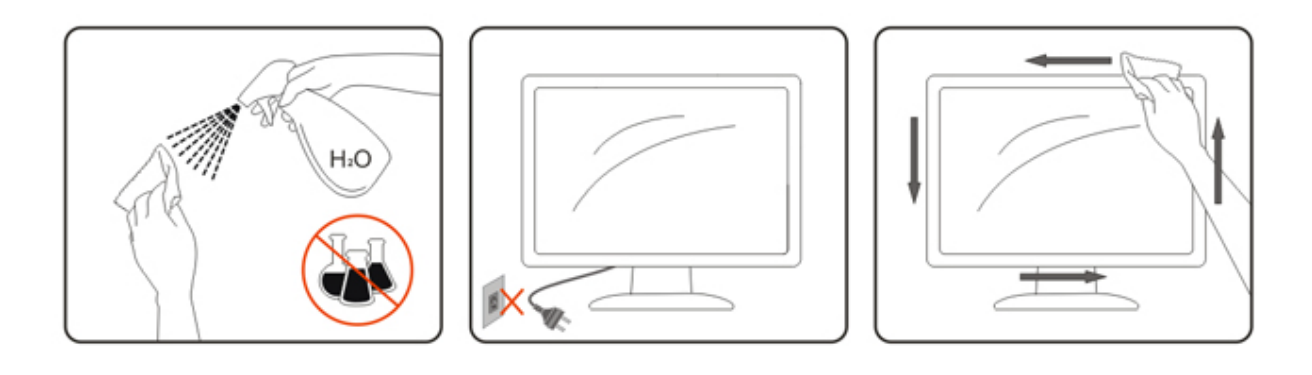

## <span id="page-6-0"></span>**Övrigt**

**Om produkten avger en konstig lukt, ta OMEDELBART ut nätkabeln och kontakta ett servicecenter.** 

Se till att ventilationsöppningarna inte är blockerade av ett bord eller gardiner.

Utsätt inte LCD-bildskärmen för kraftiga vibrationer eller stötar när den används.

**Slå inte på eller tappa bildskärmen under transport.** 

## <span id="page-7-0"></span>**Inställning**

## <span id="page-7-1"></span>**Förpackningens innehåll**

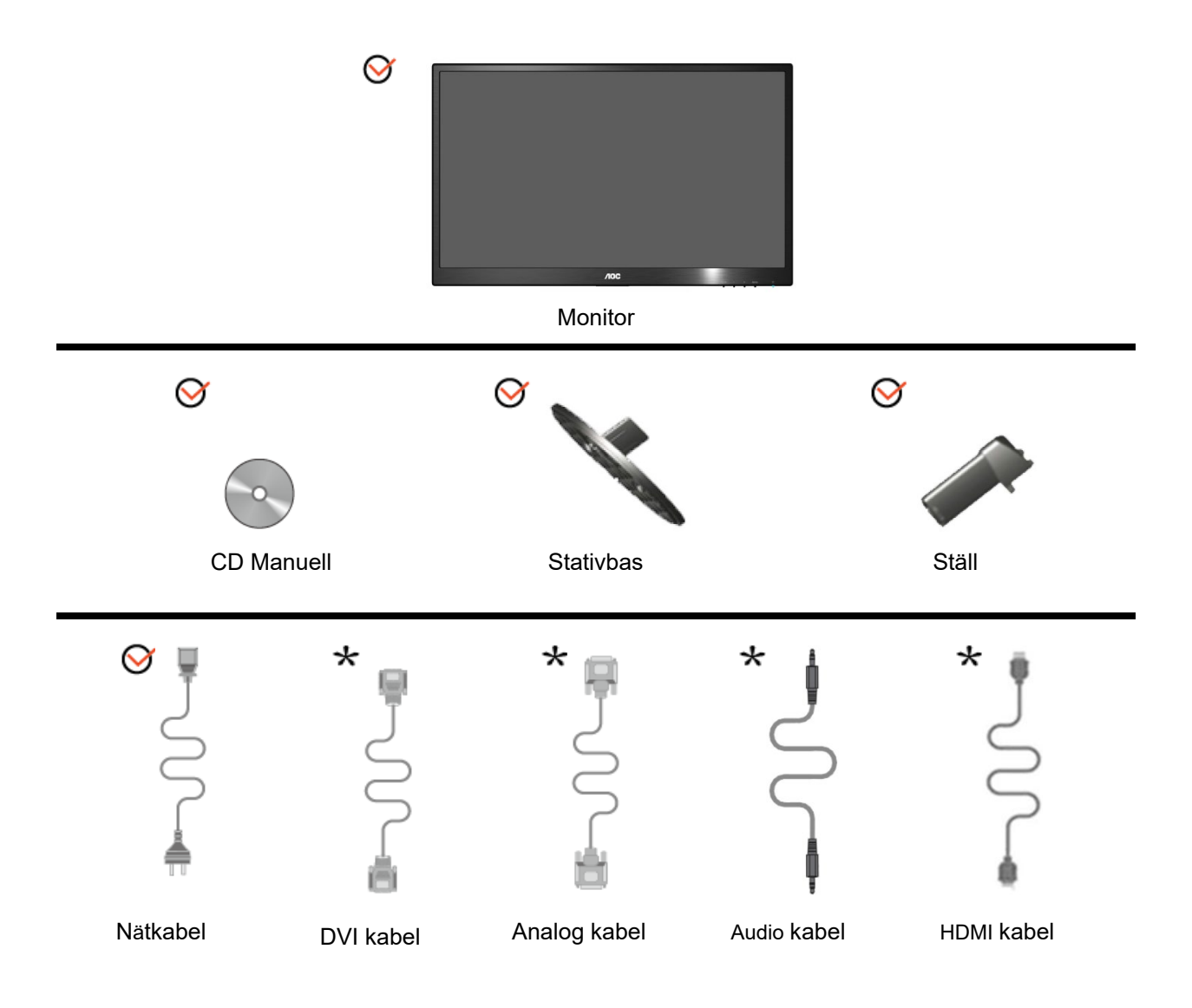

Alla signalkablar (analog, DVI, Audio, HDMI kablar) kommer inte att medfölja för alla länder eller regioner. Kontrollera med den lokala återförsäljaren eller AOC avdelningskontor för bekräftelse.

### <span id="page-8-0"></span>**Montera ställ och bas**

Montera eller ta bort basen genom att följa stegen nedan.

Inställning:

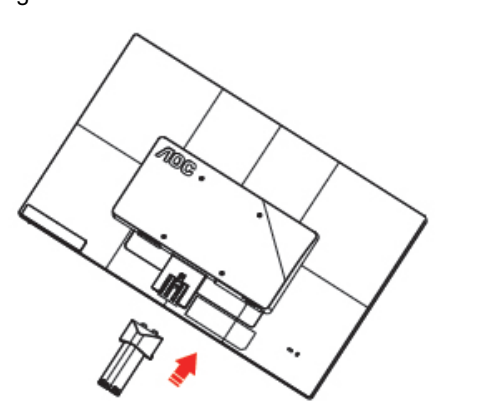

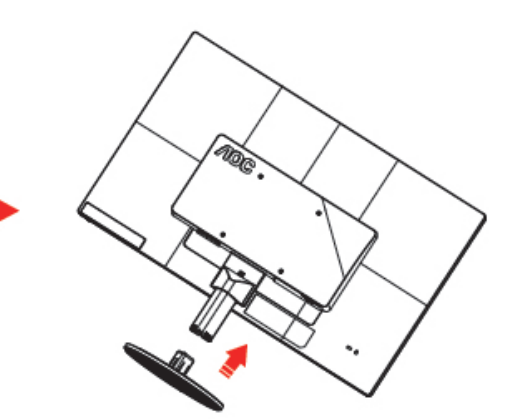

Ta bort:

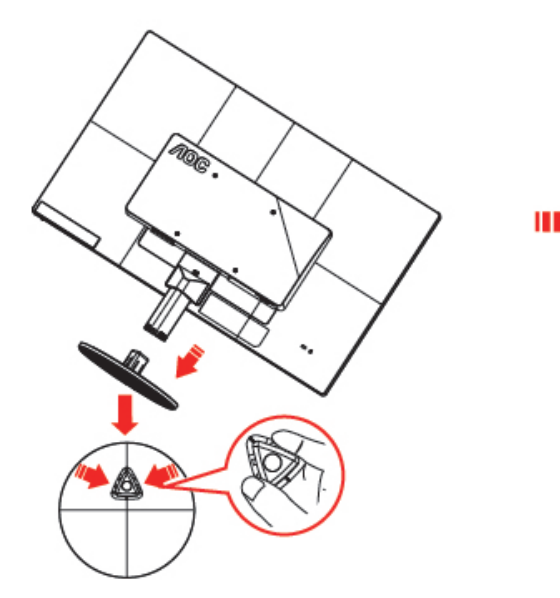

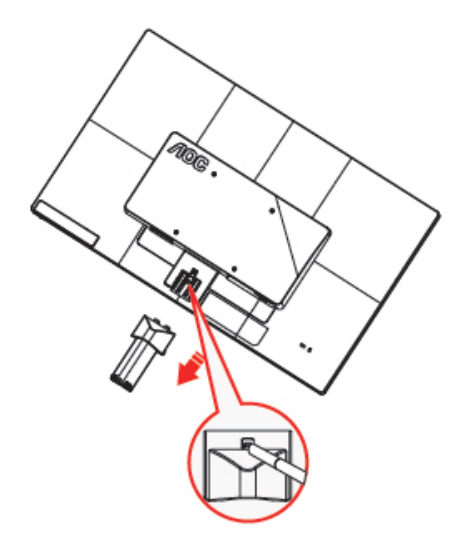

### <span id="page-9-0"></span>**Justera visningsvinkeln**

För optimal visning rekommenderar vi att du sitter rakt framför bildskärmen, och sedan justerar dess vinkel efter behag.

Håll i stativet så att du inte välter bildskärmen när du ändrar visningsvinkeln.

Du kan justera bildskärmens vinkel från -5° till 25 °.

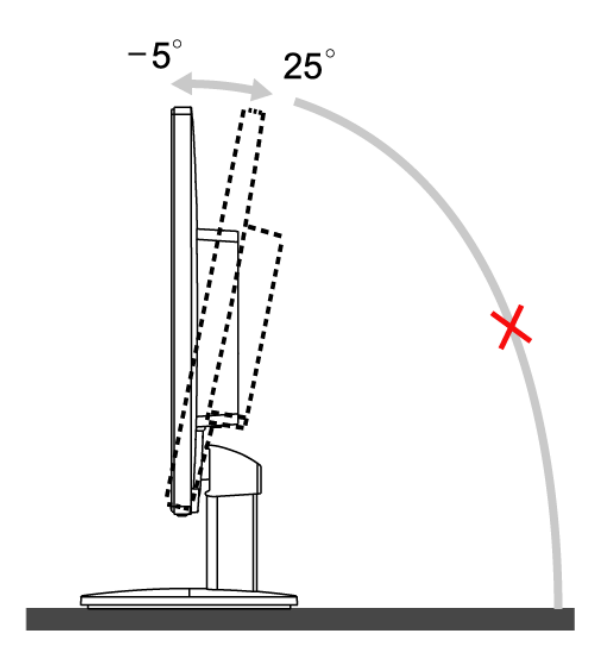

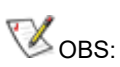

Rör inte vid LCD-skärmen när du ändrar vinkeln. Då kan du skada eller förstöra LCD-skärmen.

### <span id="page-10-0"></span>**Ansluta blidskärmen**

Sladdanslutningar baktill på bildskärm och dator:

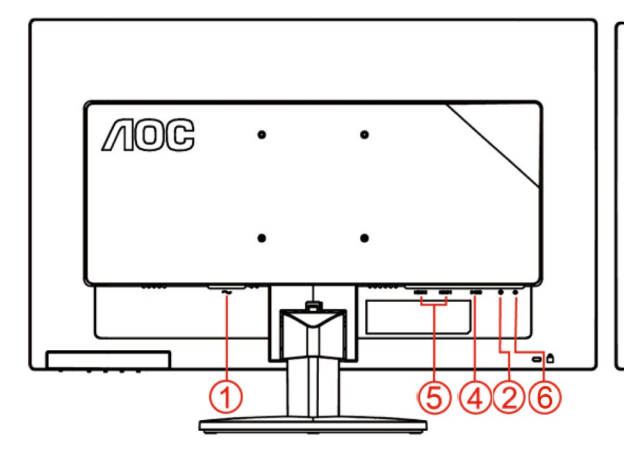

#### **E2470SWHE/M2470SWH E2470SWDA/M2470SWDA2**

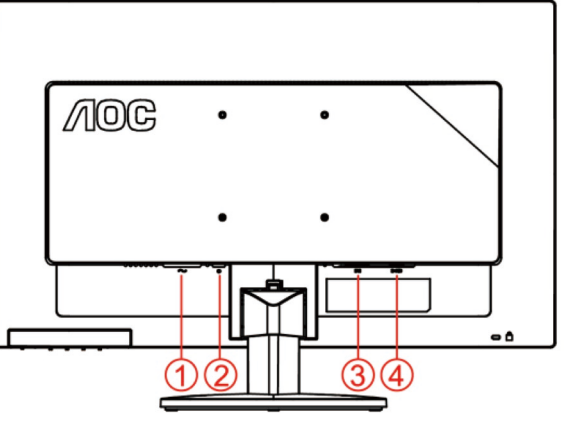

**M2470SWD/M2470SWD2/M2470SWD23/E2470SWD E2470SWH**

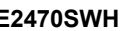

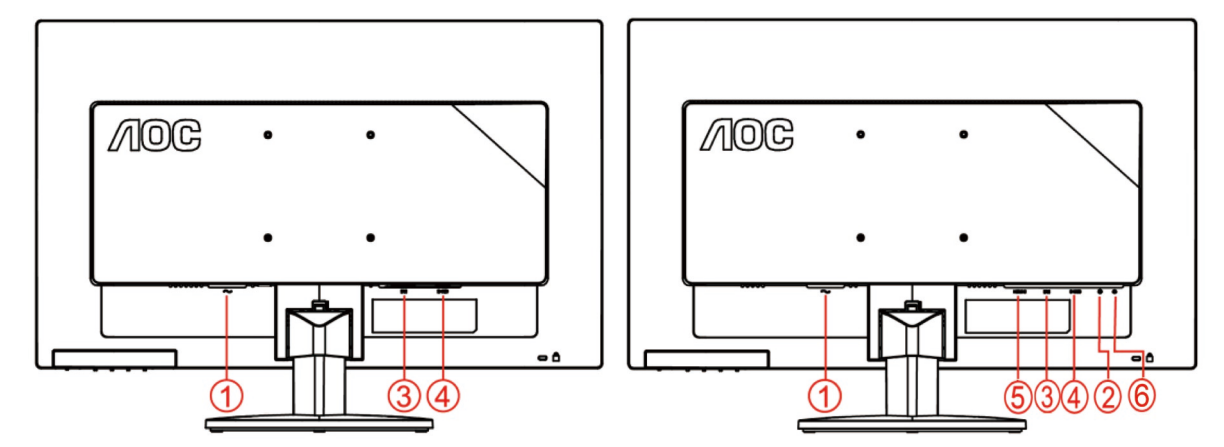

- 1. Ström
- 2. Audio
- 3. DVI
- 4. D-Sub
- 5. HDMI
- 6. Hörlur

Skydda utrustningen genom att alltid stänga av datorn och LCD-skärmen före anslutning.

- 1 Anslut strömkabeln till växelströmsingångsporten på bildskärmens baksida.
- 2 Anslut den ena änden av DVI-kabeln till bildskärmens baksida och anslut den andra änden till datorns DVI-port.
- 3 Anslut den ena änden av 15-stifts D-Sub-kabeln till bildskärmens baksida och anslut den andra änden till datorns D-Sub-port..
- 4 (Tillval fordrar ett videokort med HDMI-port) Anslut den ena änden av HDMI -kabeln till bildskärmens

baksida och anslut den andra änden till datorns HDMI -port..

- 5 (Tillval fordrar ett videokort med Audio -port) Anslut den ena änden av Audio -kabeln till bildskärmens baksida och anslut den andra änden till datorns Audio -port..
- 6 Sätt på bildskärmen och datorn.
- 7 Upplöning som stödjer videoinnehåll: VGA / DVI / HDMI.

Om bildskärmen visar en bild är installationen klar. Om bildskärmen inte visar bild, se Felsökning.

### <span id="page-12-0"></span>**Fästa väggmonteringsarm**

Preparing to Install An Optional Wall Mounting Arm.

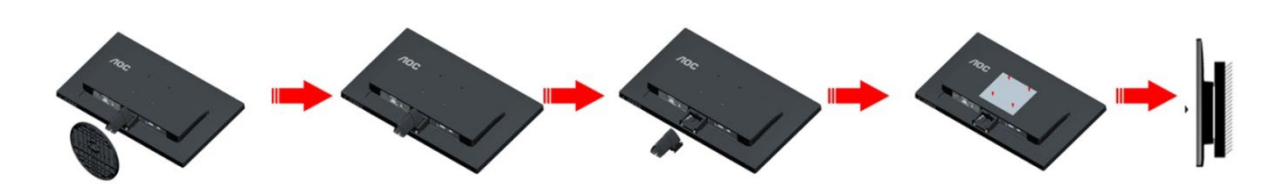

Du kan fästa bildskärmen vid en väggmonteringsarm (köps separat). Koppla bort strömmen innan du utför denna procedur. Följ dessa steg:

- 1 Ta bort basen.
- 2 Följ tillverkarens instruktioner för att sätta ihop väggmonteringsarmen.
- 3 Placera väggmonteringsarmen baktill på bildskärmen. Rikta in hålen på armen med hålen baktill på bildskärmen.
- 4 Sätt in de 4 skruvarna i hålen och spänn dem.
- 5 Återanslut sladdarna. Se bruksanvisningen till den valfria väggmonteringsarmen för instruktioner om hur du fäster den vid väggen.

Notera : VESA monteringsskruvhål finns inte tillgängliga på alla modeller, kontrollera med återförsäljaren eller den officiella avdelningen på AOC.

## <span id="page-13-0"></span>**Inställning**

#### <span id="page-13-1"></span>**Snabbtangenter**

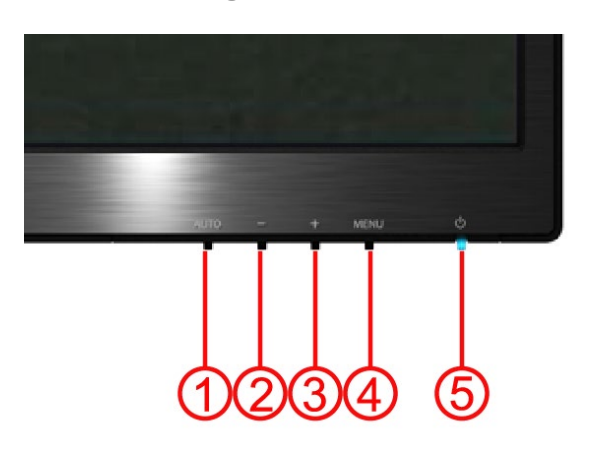

#### **E2470SWH / E2470SWHE / E2470SWDA / M2470SWDA2 / M2470SWH**

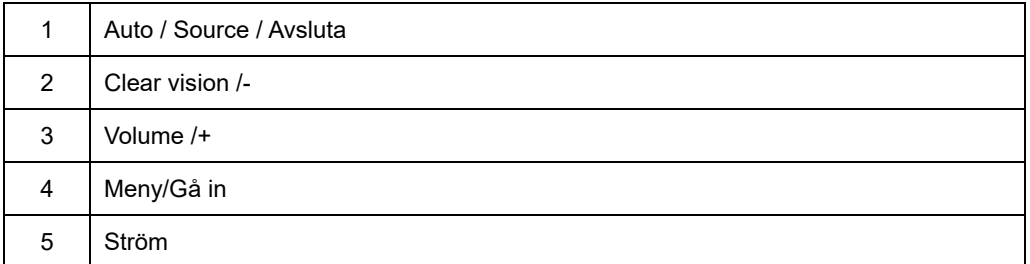

#### **M2470SWD / M2470SWD2/M2470SWD23 / E2470SWD**

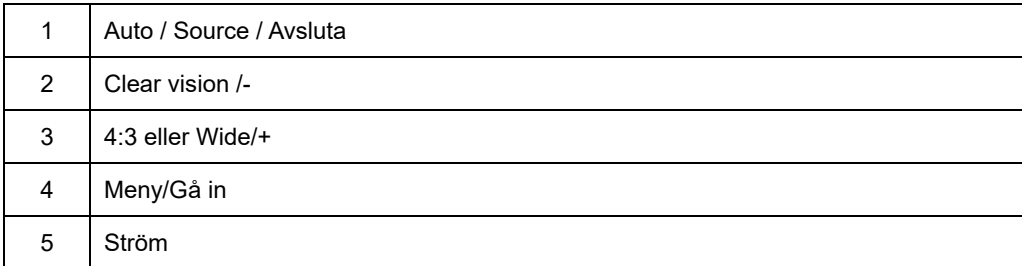

#### **Ström**

Tryck in och håll kvar strömknappen för att stänga av bildskärmen.

#### **Meny/Gå in**

Tryck för att visa menyn eller bekräfta valet.

#### **Snabbtangent för volymjustering/+(E2470SWH / E2470SWHE / E2470SWDA / M2470SWDA2 / M2470SWH)**

Tryck på Volym (+) när det inte finns någon OSD-meny för att aktivera volymens justeringsfält och tryck på - eller + för att justera volymen (endast modeller med högtalare).

#### **4:3 eller genväg till storbildsproportion/+(M2470SWD / M2470SWD2/M2470SWD23 / E2470SWD)**

När det inte finns OSD, tryck > kontinuerligt för att ändra 4:3 eller storbildsproportionen. (Om produktens skärmstorlek är 4:3 eller ingångssignalens upplösning är storbildsformat, är genvägen satt ut stånd för justering.)

#### **Auto /Source/ Avsluta**

När OSD är stängt tryck på Auto/Source knappen upprepade gånger i ungefär 2 sekunder för att genomföra automatisk konfiguration. När OSD är stängt tryck på Auto/Source knappen som kommer att bli snabbknappsfunktionen för källa (Endast för modeller med dubbla eller fler inmatningar).

#### **Clear Vision**

- 1. När det inte finns någon OSD, tryck på "-" knappen för att aktivera Clear Vision.
- 2. Använd "-" eller "+" knapparna för att välja mellan inställningarna svag, medium, stark eller av. Standardinställningen är alltid "av" .

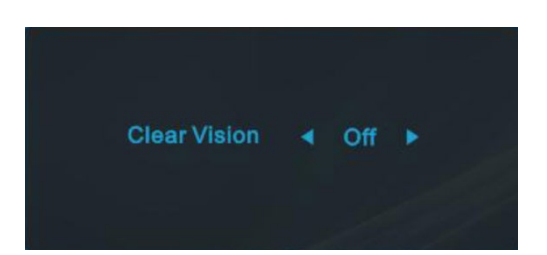

3. Tryck på och håll kvar "-" knappen i fem sekunder för att aktivera Clear Vision Demo och meddelandet "Clear Vision Demo: på" visas på skärmen i fem sekunder. Tryck på knappen Menu eller Exit för att meddelande skall försvinna. Tryck på och håll kvar "-" knappen i fem sekunder igen, Clear Vision Demo stängs av.

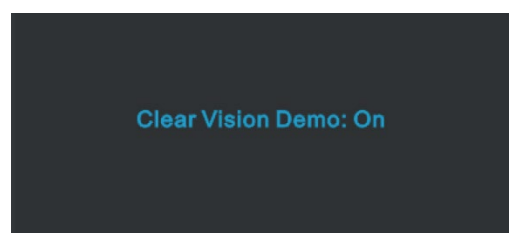

Clear Vision funktion ger den bästa upplevelsen vid bildvisning genom att konvertera låg upplösning och otydliga bilder till klara och livliga bilder.

#### <span id="page-15-0"></span>**OSD-inställning**

**Enkla och grundläggande instruktioner för kontrollknapparna.**

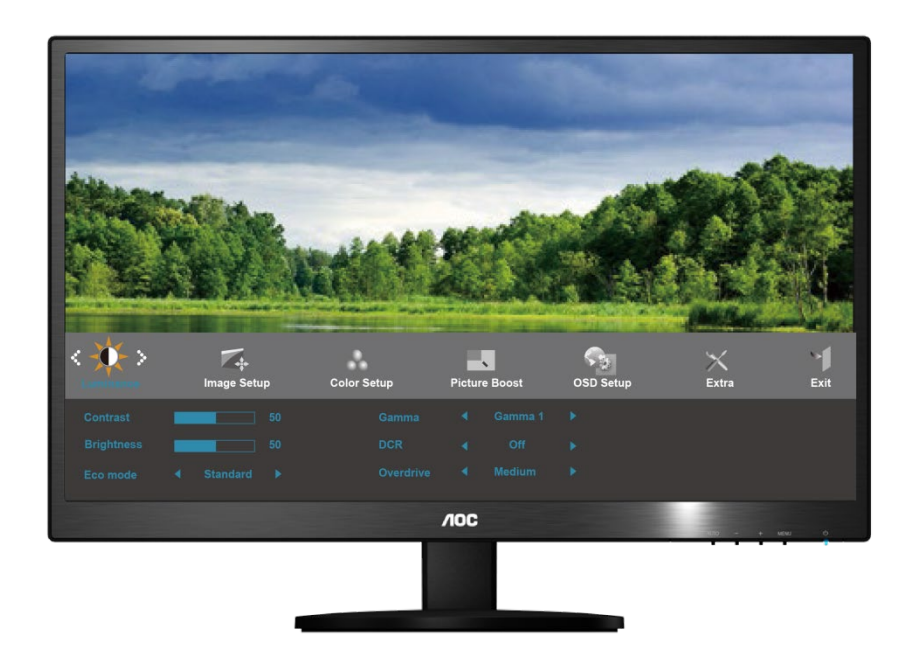

- 1) Tryck på **MENU-button (MENU-knappen)** (meny) för att aktivera OSD-fönstret.
- 2) Tryck på eller + för att navigera genom funktionerna. När önskad funktion är markerad, tryck på **MENU-button (MENU-knappen)** för att öppna undermenyn. När önskad funktion är markerad, tryck på **MENU-button (MENU-knappen)** för att aktivera den.
- 3) Tryckpå **- eller +** för att ändra inställningar för den valda funktionen. Tryck på eller + för att välja en annan funktion på undermenyn. Tryck på **AUTO** för att avsluta. Om du vill justera en annan funktion, upprepa steg 2-3.
- 4) OSD-låsfunktion: Du låser OSD-menyn genom att trycka in och hålla kvar **MENU-button (MENU-knappen)**  medan bildskärmen är avstängd, och därefter trycka på **strömknappen** för att sätta på bildskärmen. Du låser upp OSD-menyn genom att trycka in och hålla kvar **MENU-button (MENU-knappen)** medan bildskärmen är avstängd, och därefter trycka på **strömknappen** för att sätta på bildskärmen.

#### **Kommentarer:**

- 1) Om produkten bara har en signalingång, kan du inte justera posten "Input Select" (ingångsval).
- 2) Om produktens skärmstorlek är 4:3 eller om ingångssignalens upplösning är i vidformat, kan du inte justera posten "Image Ratio" (bildkvot)
- 3) En av funktionerna Klar visning, DCR, Färgförstärkning och Bildförbättring är aktiverad. övriga tre funktioner stängs därmed av.

#### <span id="page-16-0"></span>**Luminans**

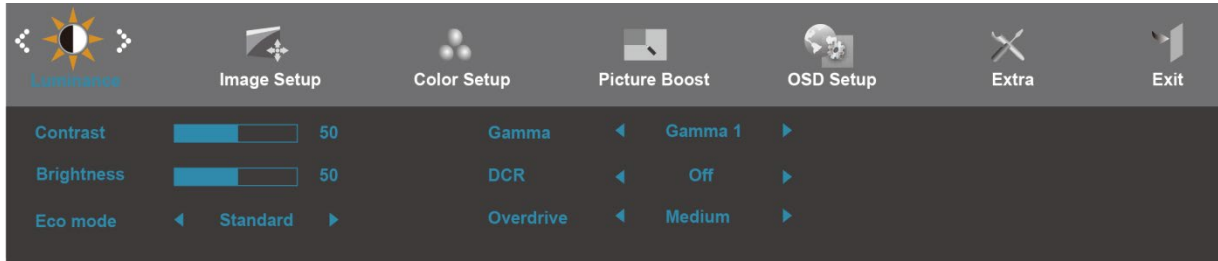

- 1. Tryck på **MENU** (meny) för att visa MENU.
- 2. Tryck på eller + för att välja <sup>-1</sup>. (Luminans), och tryck på MENU för att gå in.
- 3. Tryck på eller + för att välja undermenyn, och tryck på **MENU** för att gå in.
- 4. Tryck på eller + för att justera.
- 5. Tryck på **AUTO** för att avsluta.

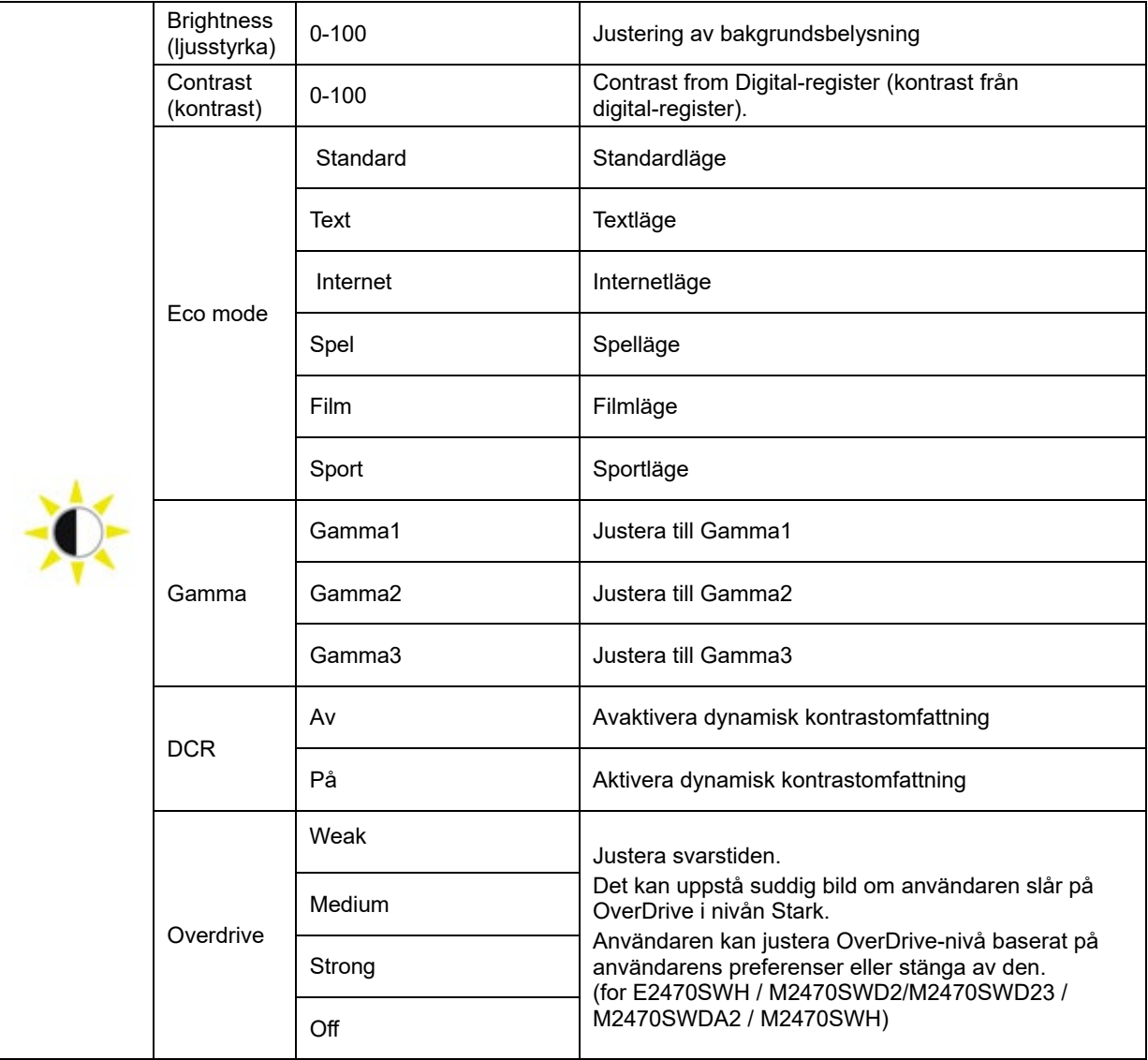

#### **Image Setup (bildinställning)**

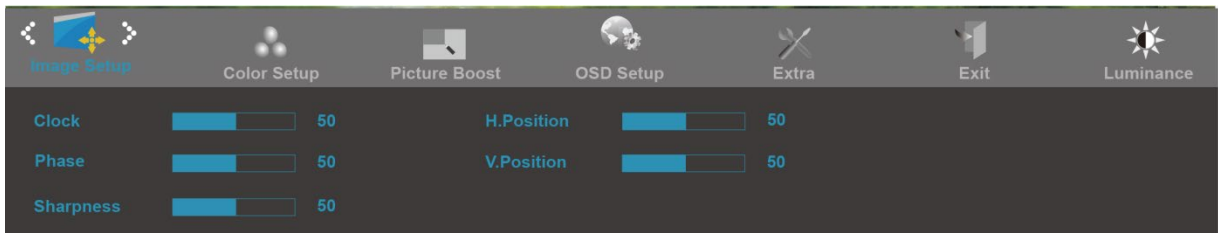

- 1. Tryck på **MENU** (meny) för att visa MENU.
- 2. Tryck på eller + för att välja (Image Setup (bildinställning), och tryck på **MENU** för att gå in.
- 3. Tryck på eller + för att välja undermenyn, och tryck på **MENU** för att gå in.
- 4. Tryck på eller + för att justera.
- 5. Tryck på **AUTO** för att avsluta.

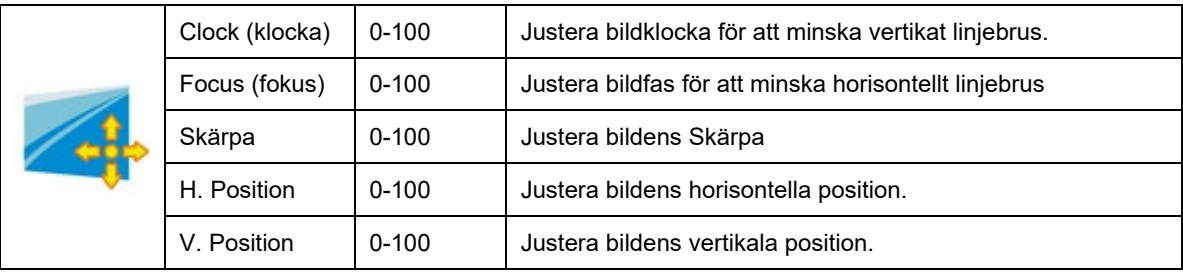

#### <span id="page-18-0"></span>**Color Temp. (färgtemperatur)**

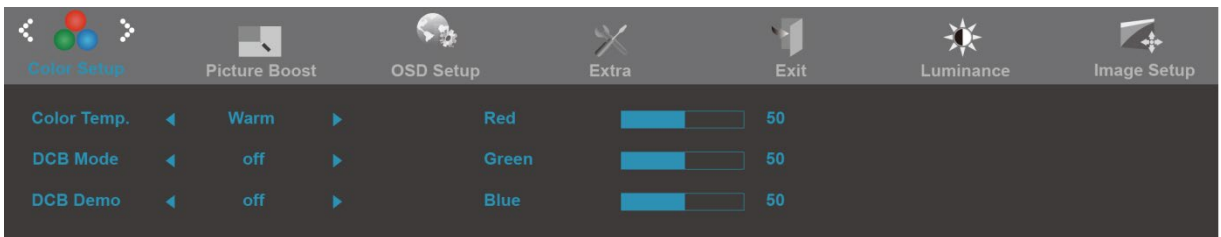

- 1. Tryck på **MENU** (meny) för att visa MENU.
- 2. Tryck på eller + för att välja (Color Temp. (färgtemperatur), och tryck på **MENU** för att gå in.
- 3. Tryck på eller + för att välja undermenyn, och tryck på **MENU** för att gå in.
- 4. Tryck på eller + för att justera.
- 5. Tryck på **AUTO** för att avsluta.

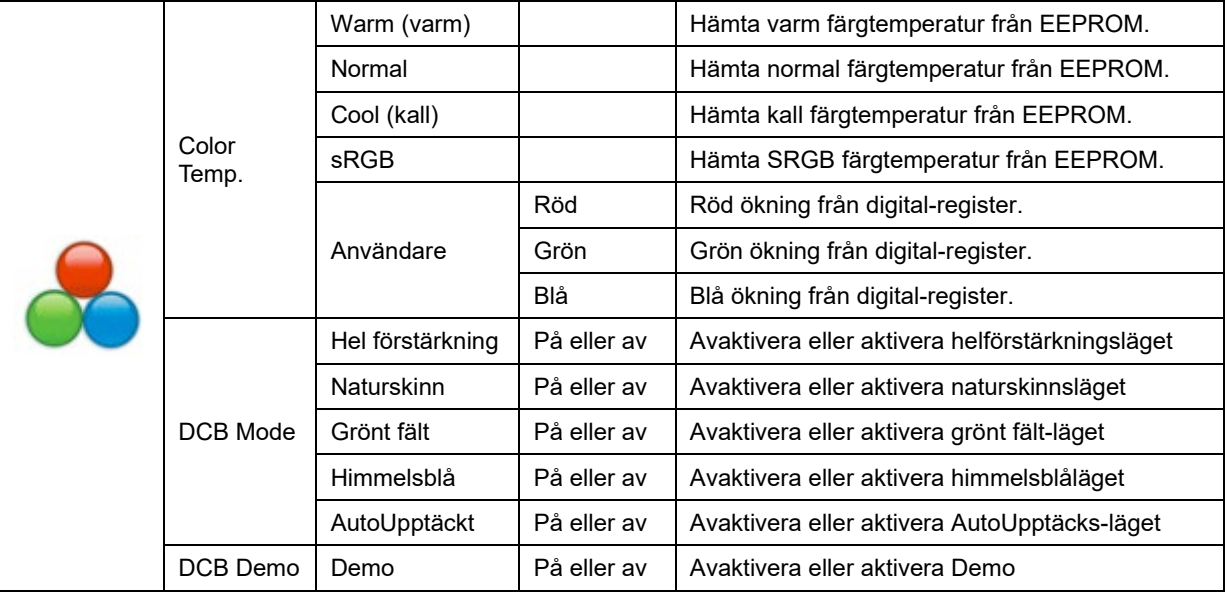

#### <span id="page-19-0"></span>**Bild-boost**

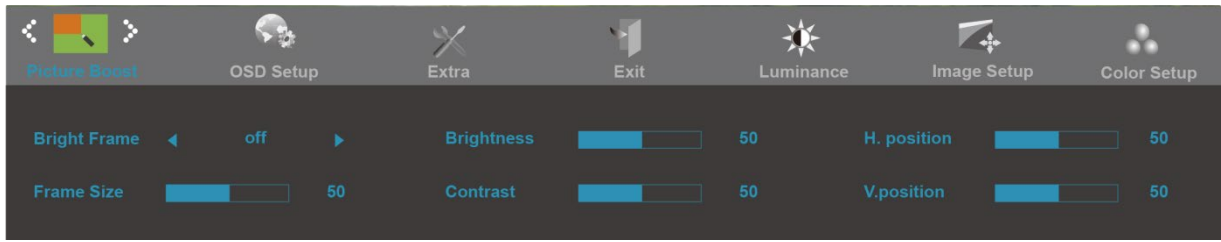

- 1. Tryck på **MENU** (meny) för att visa MENU.
- 2. Tryck på eller + för att välja (Bild-boost), och tryck på **MENU** för att gå in.
- 3. Tryck på eller + för att välja undermenyn, och tryck på **MENU** för att gå in.
- 4. Tryck på eller + för att justera.
- 5. Tryck på **AUTO** för att avsluta.

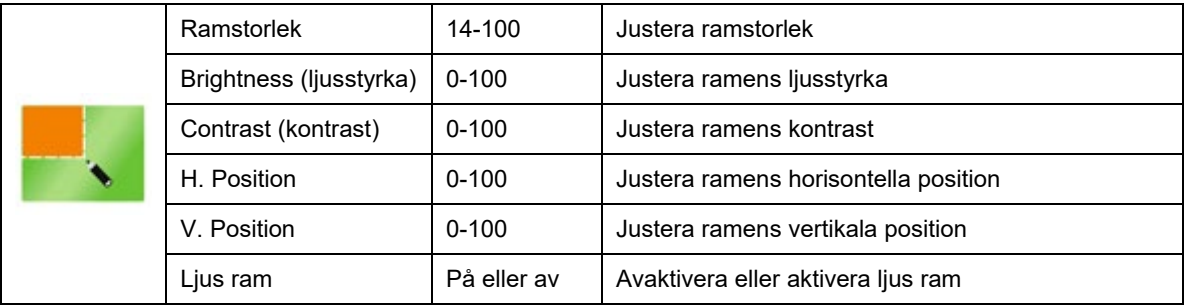

#### <span id="page-20-0"></span>**OSD-inställning**

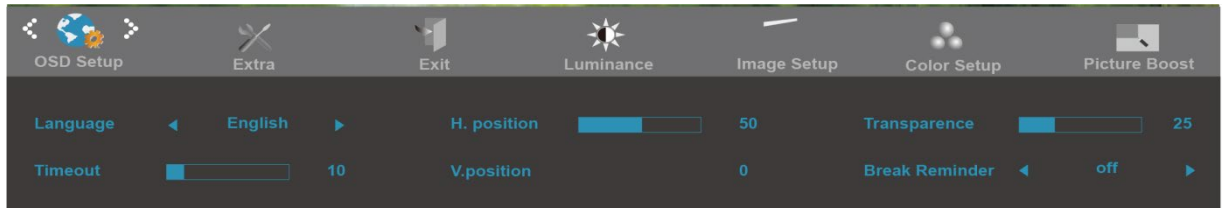

- 1. Tryck på **MENU** (meny) för att visa MENU.
- 2. Tryck på eller + för att välja (OSD-inställning), och tryck på **MENU** för att gå in.
- 3. Tryck på eller + för att välja undermenyn, och tryck på **MENU** för att gå in.
- 4. Tryck på eller + för att justera.
- 5. Tryck på **AUTO** för att avsluta.

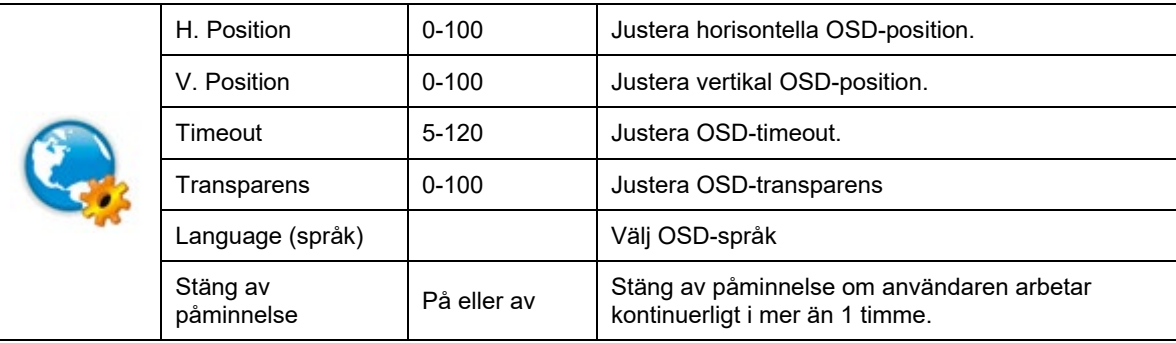

#### <span id="page-21-0"></span>**Extra**

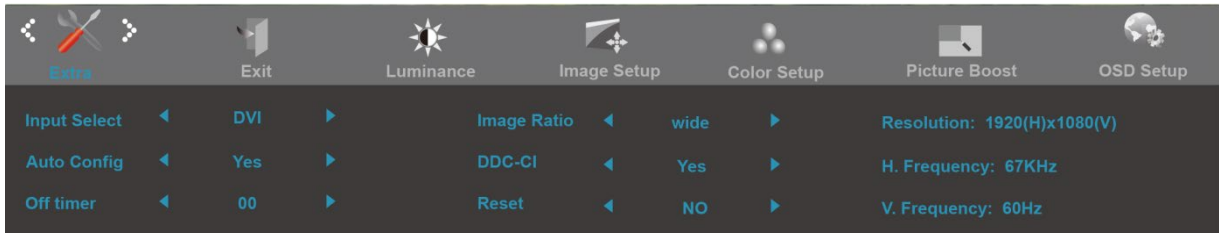

- 1. Tryck på **MENU** (meny) för att visa MENU.
- 2. Tryck på eller + för att välja (Extra), och tryck på **MENU** för att gå in.
- 3. Tryck på eller + för att välja undermenyn, och tryck på **MENU** för att gå in.
- 4. Tryck på eller + för att justera.
- 5. Tryck på **AUTO** för att avsluta.

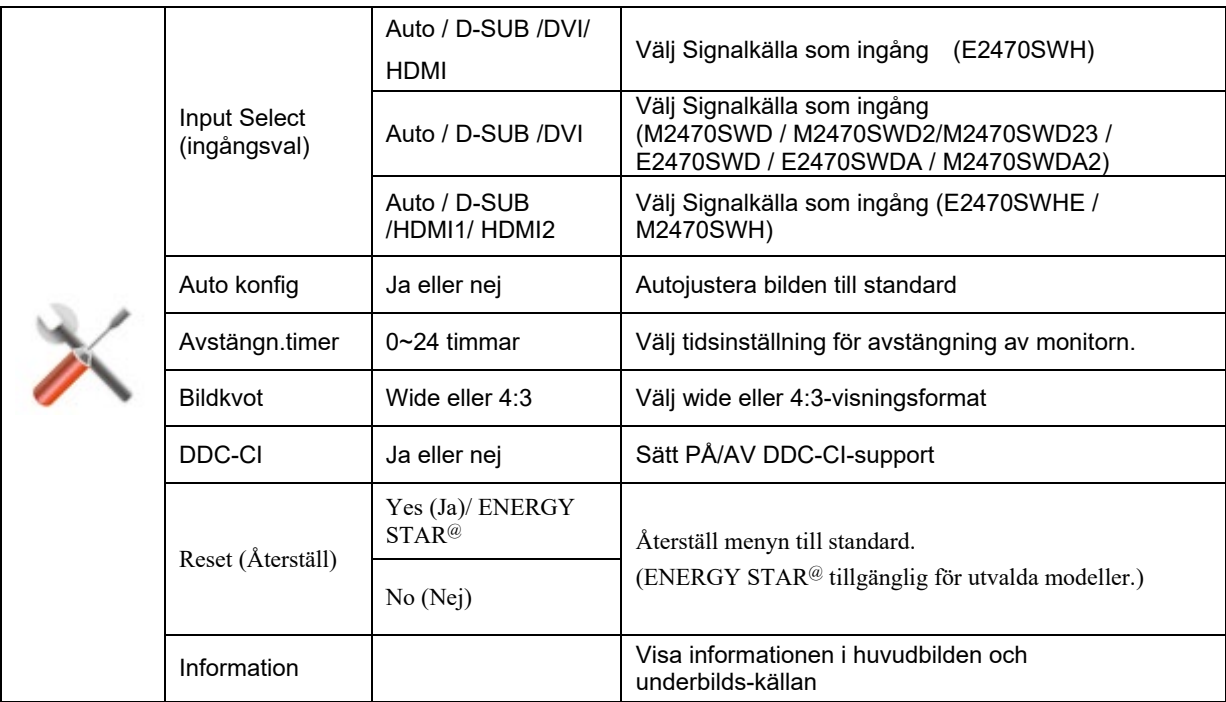

#### <span id="page-22-0"></span>**Avsluta**

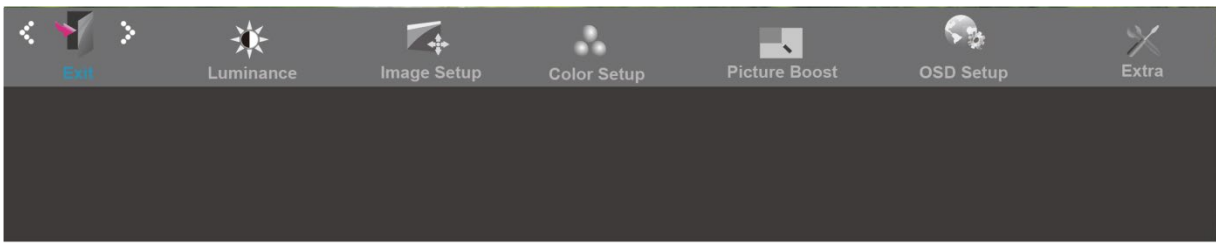

- 1. Tryck på **MENU** (meny) för att visa MENU.
- 2. Tryck på eller + för att välja (avsluta), och tryck på **MENU** för att gå in.

3. Tryck på **AUTO** för att avsluta.

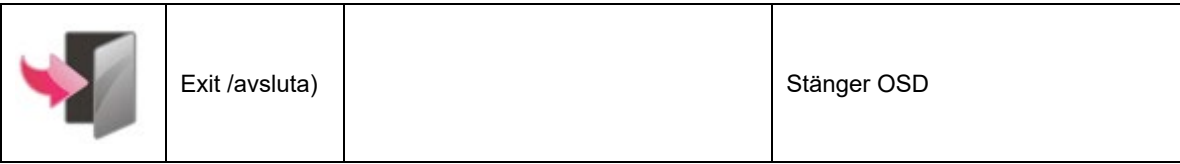

## <span id="page-23-0"></span>**Indikatorlampa**

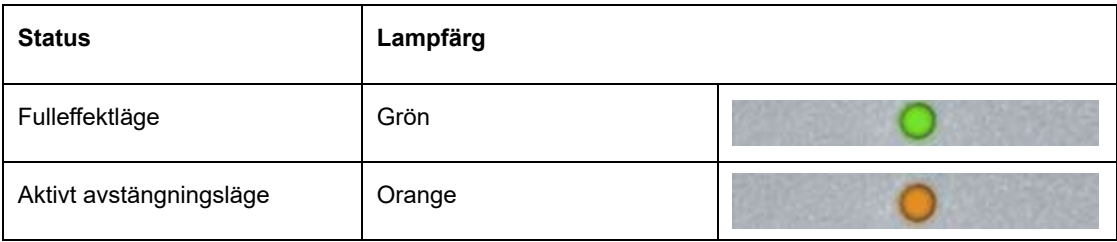

## <span id="page-24-0"></span>**Drivrutin**

#### <span id="page-24-1"></span>**i-Menu**

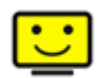

Välkommen att använda "i-Menu" programmet från AOC. i-Menu gör det lätt att ändra din monitors skärminställning med menyer på skärmen istället för OSD-knappar på monitorn. Klicka här för att installera programmet. För fullständig installation följ installationsguiden.

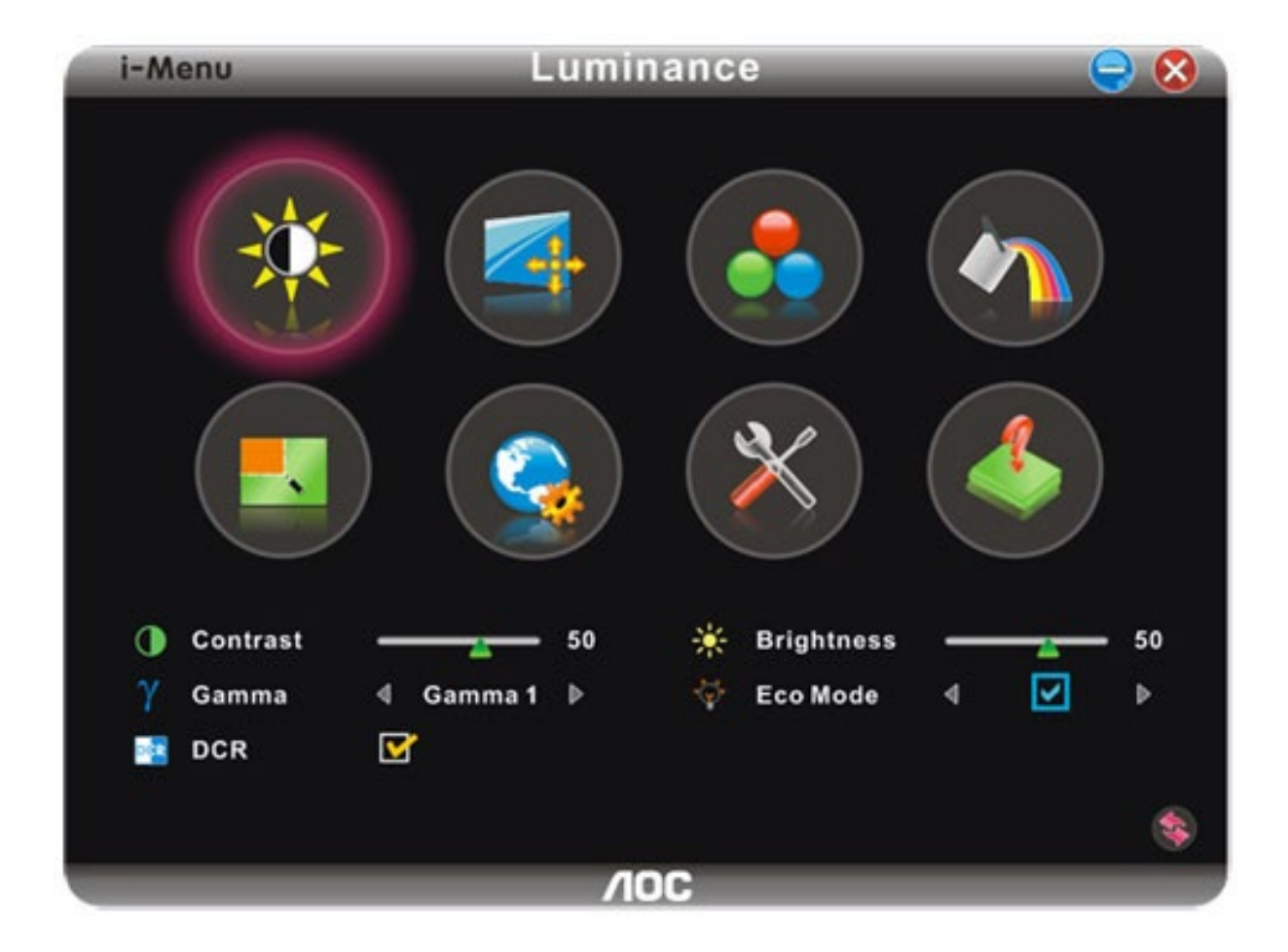

#### <span id="page-25-0"></span>**e-Saver**

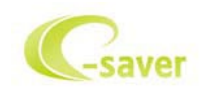

Välkommen att använda programmet AOC e-Saver för bildskärmens energisparfunktioner. De smarta avstängningsfunktionerna i AOC e-Saver stänger av bildskärmen när datorn har en viss status (på, av, viloläge eller skärmsläckare). Den aktuella avstängningstiden beror på dina inställningar (se exempel nedan). Klicka på "driver/e-Saver/setup.exe" för att starta installationen av programmet e-Saver och följ installationsguiden för att slutföra installationen.

Under var och en av de fyra datorstatusarna kan du välja önskad tid (i minuter) på rullgardinsmenyn när bildskärmen stängs av automatiskt. Bild med exemplet ovan:

- 1) Bilskärmen stängs aldrig av när datorn är på.
- 2) Bildskärmen stängs av automatiskt fem minuter efter att datorn stängts av.
- 3) Bildskärmen stängs av automatiskt tio minuter efter att datorn gått i viloläge/vänteläge.
- 4) Bildskärmen stängs av automatiskt 20 minuter efter att skärmsläckaren startar. .

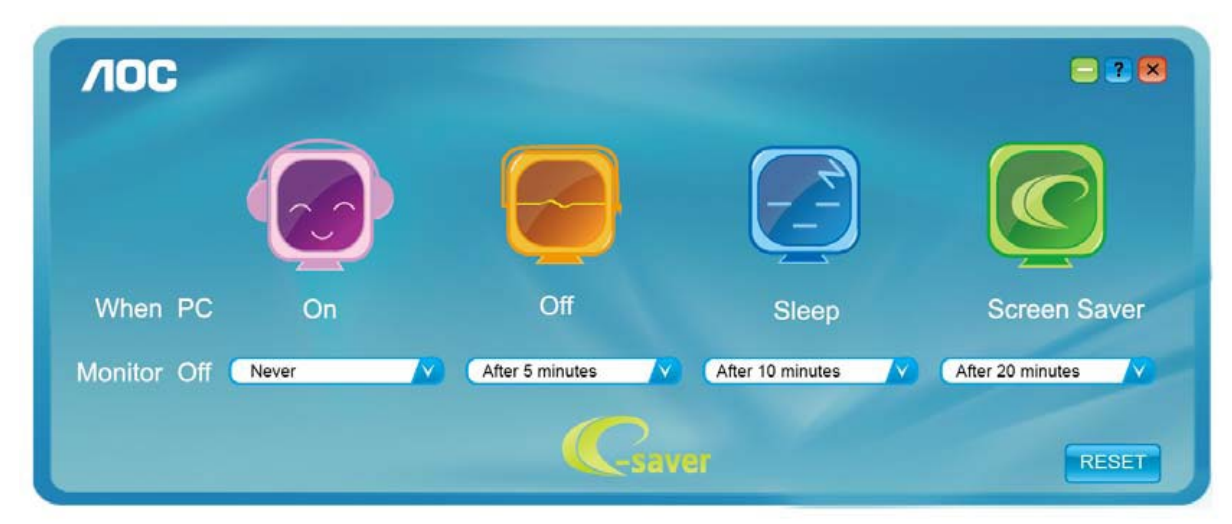

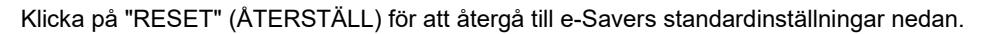

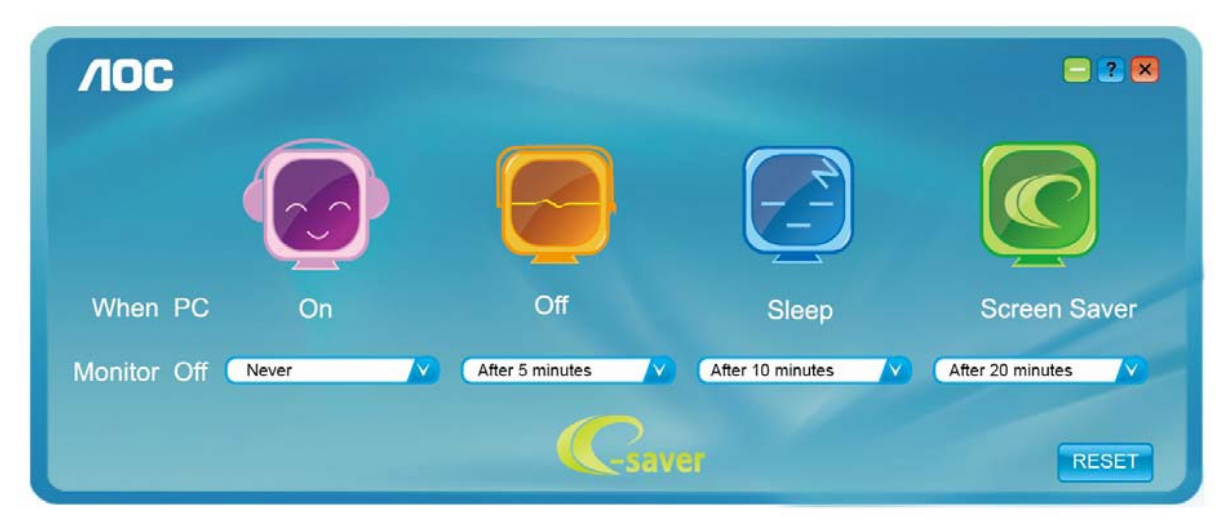

#### <span id="page-26-0"></span>**Screen+**

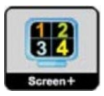

Välkommen att använda "Screen+" programmet från AOC.Screen+ -programvaran är ett delningsverktyg för skärmskrivbordet. Det delar upp skrivbordet i olika fält, och varje fält visar ett eget fönster. Du behöver bara dra fönstret till motsvarande fält när du vill få åtkomst till det. Det stöder multipel bildskärmsvisning för att underlätta ditt arbete. Följ installationsprogramvaran för att installera det.

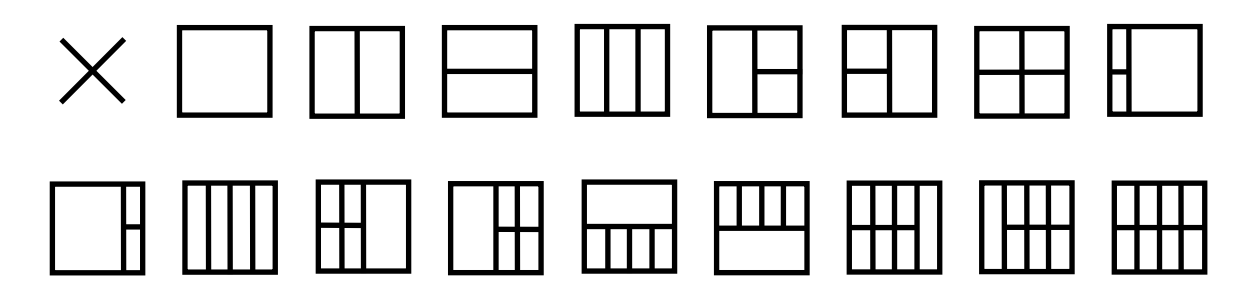

## <span id="page-27-0"></span>**Felsök**

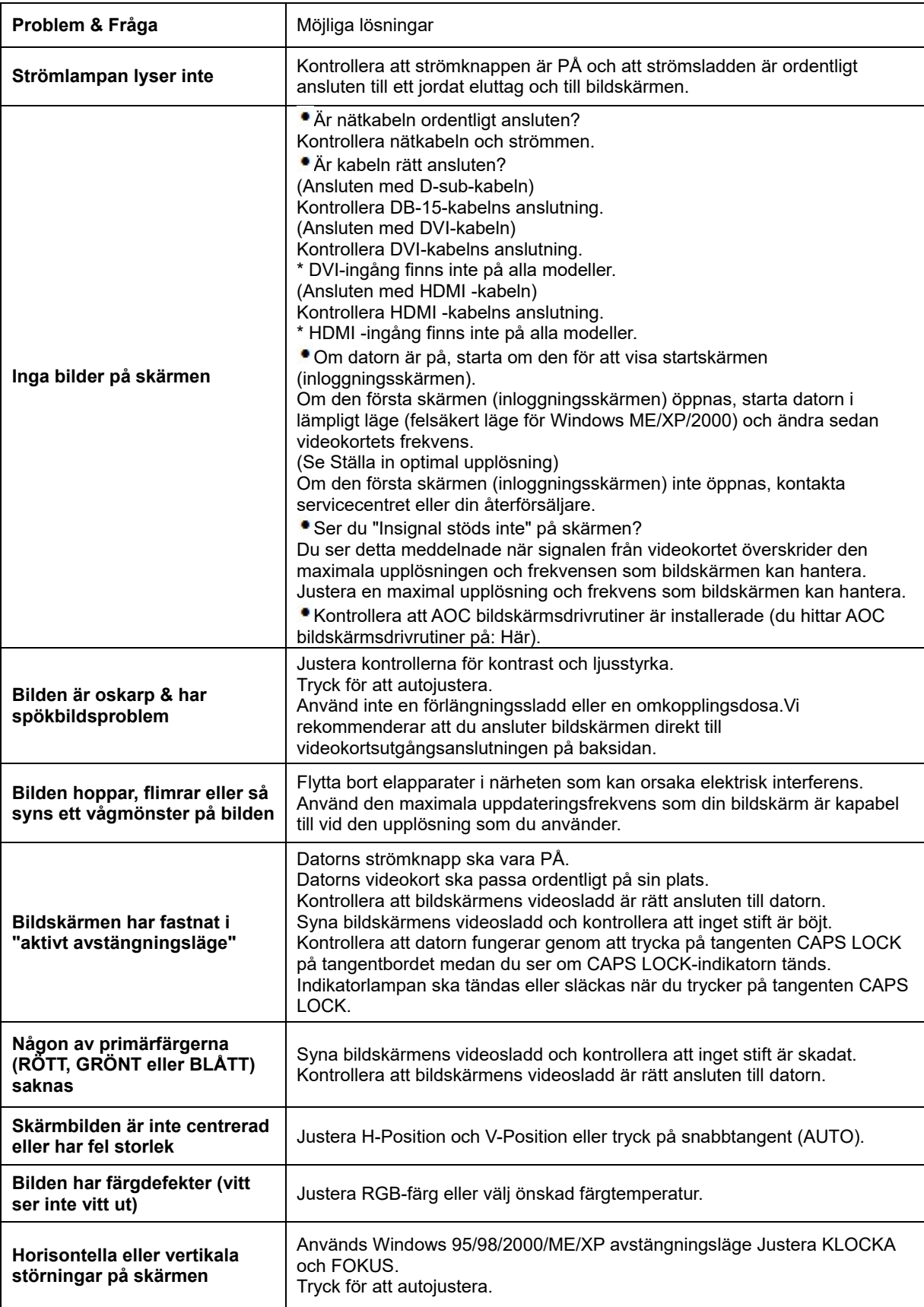

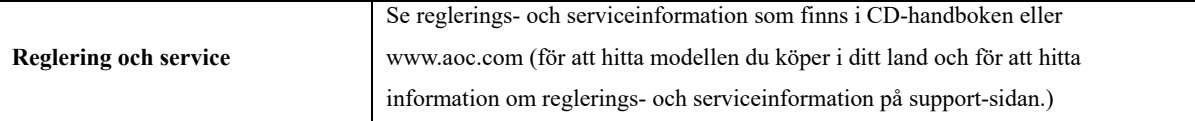

## <span id="page-29-0"></span>**Tekniska data**

## <span id="page-29-1"></span>**Allmänna specifikationer E2470SWD**

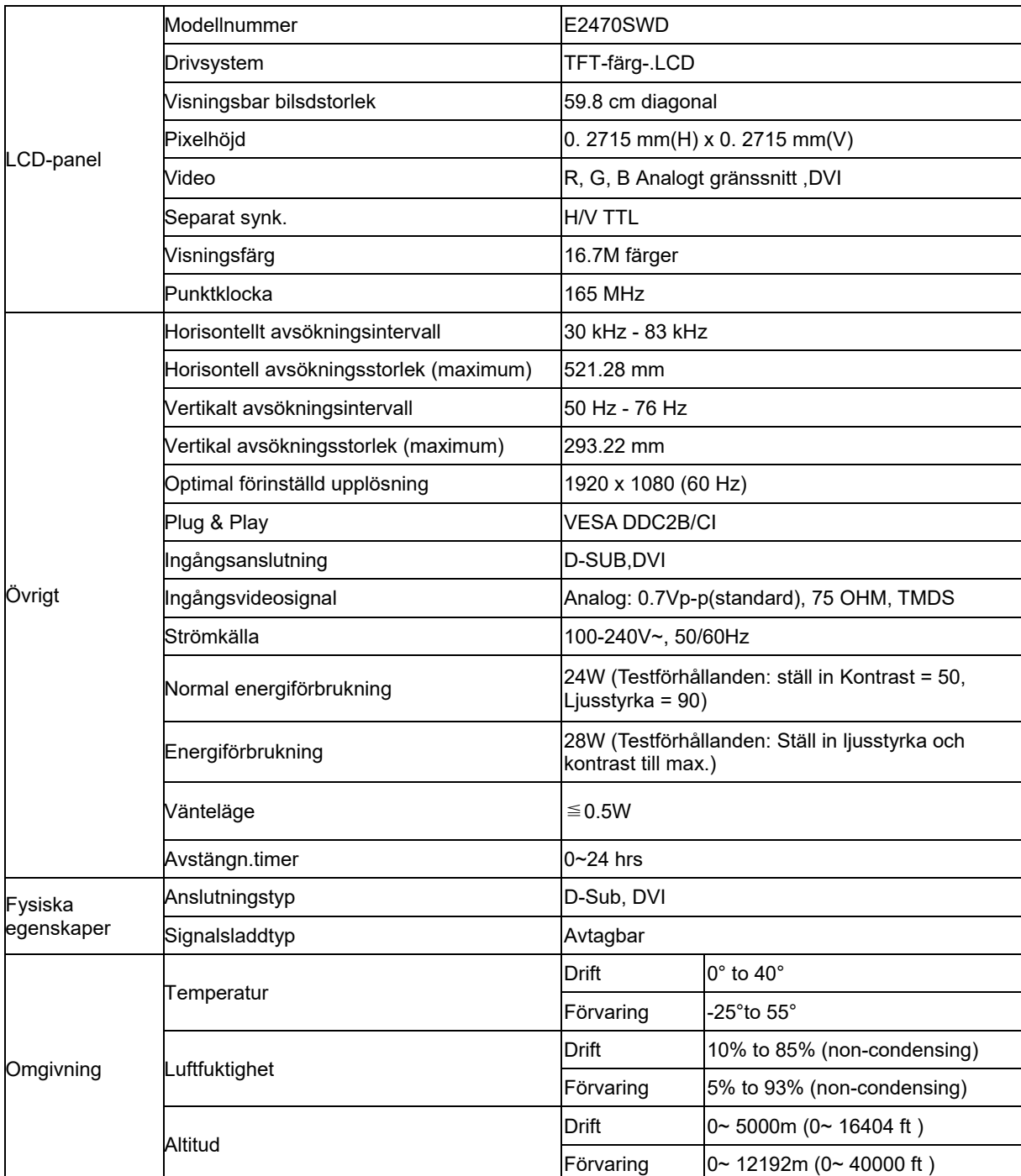

## <span id="page-30-0"></span>**Allmänna specifikationer E2470SWH**

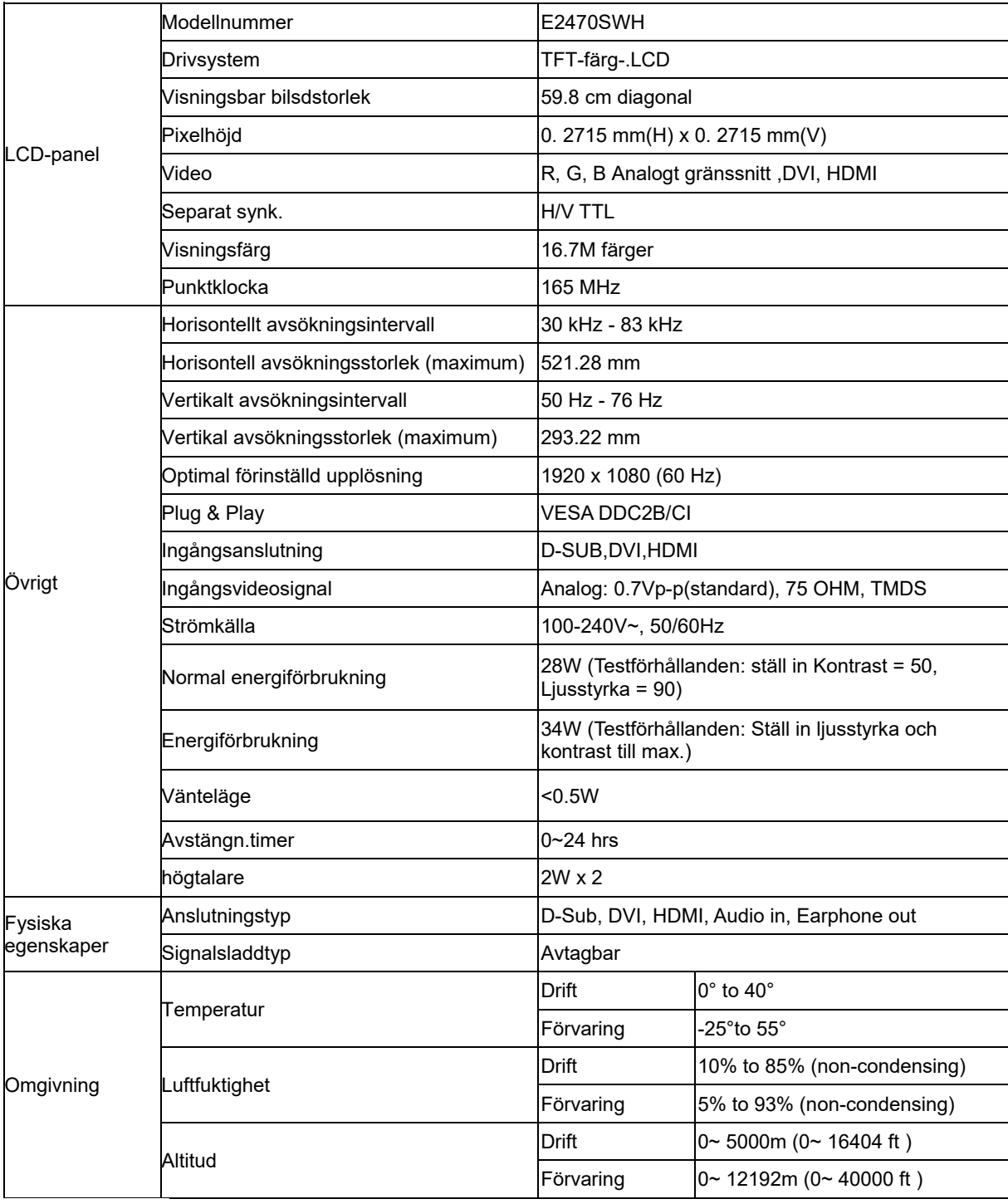

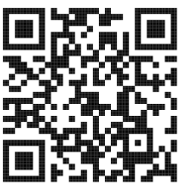

## <span id="page-31-0"></span>**Allmänna specifikationer E2470SWHE**

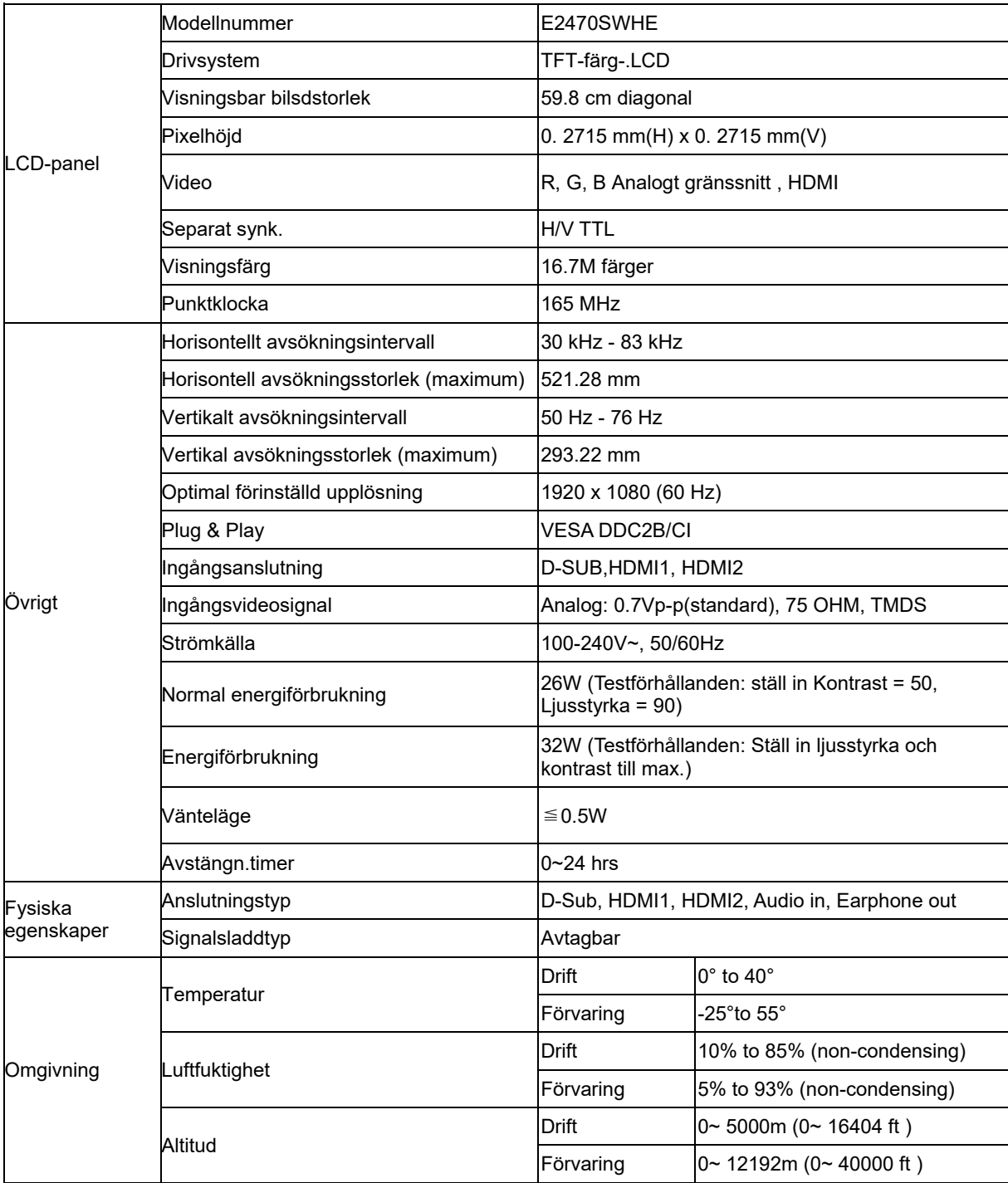

## <span id="page-32-0"></span>**Allmänna specifikationer E2470SWDA**

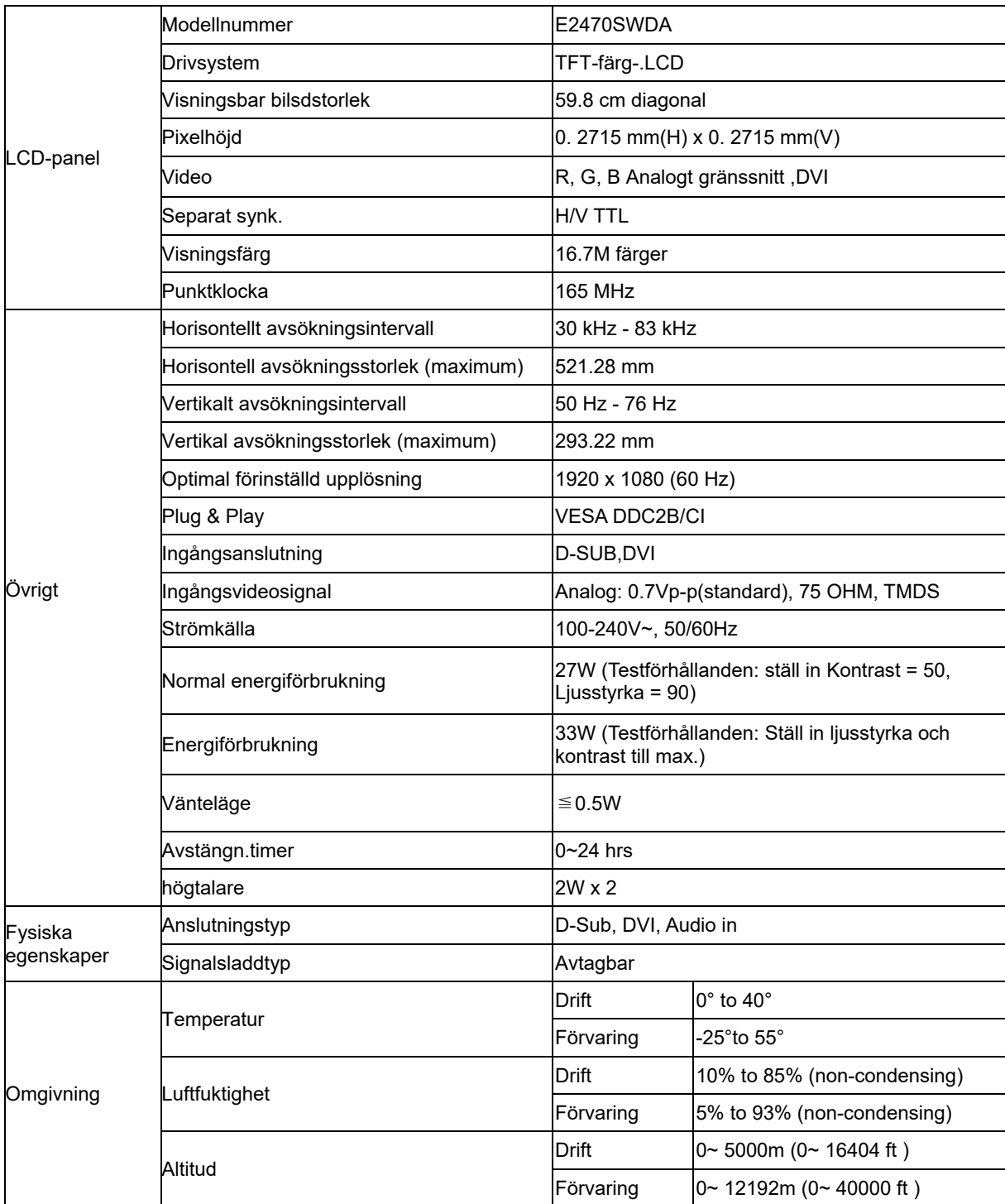

#### <span id="page-33-0"></span>**Allmänna specifikationer M2470SWD / M2470SWD2/M2470SWD23 / M2470SWDA2**

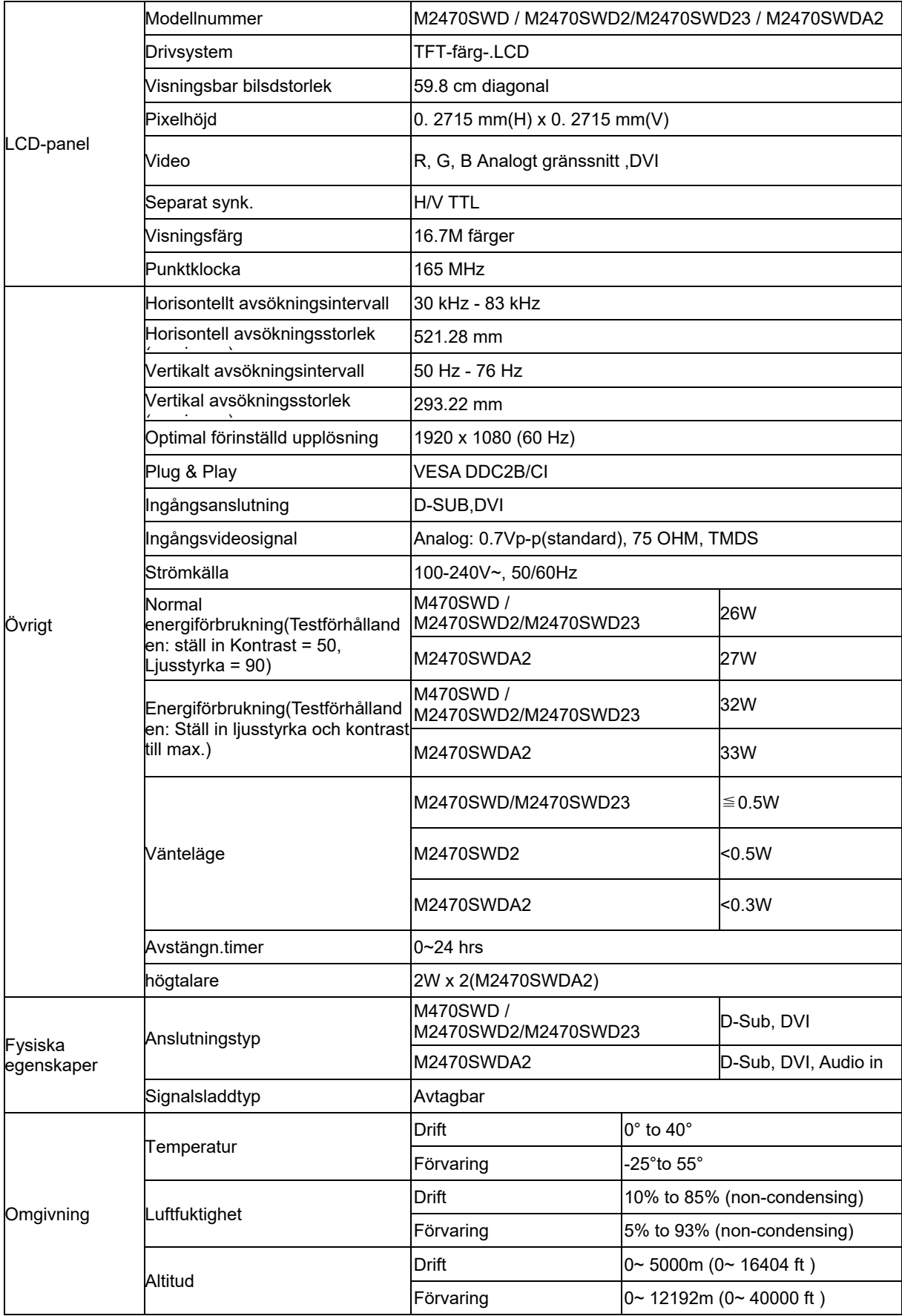

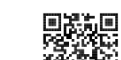

**編集**<br>M2470SWD2: 回路線

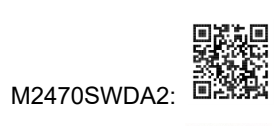

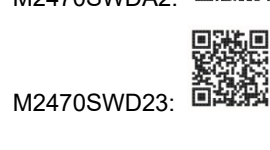

## <span id="page-35-0"></span>**Allmänna specifikationer M2470SWH**

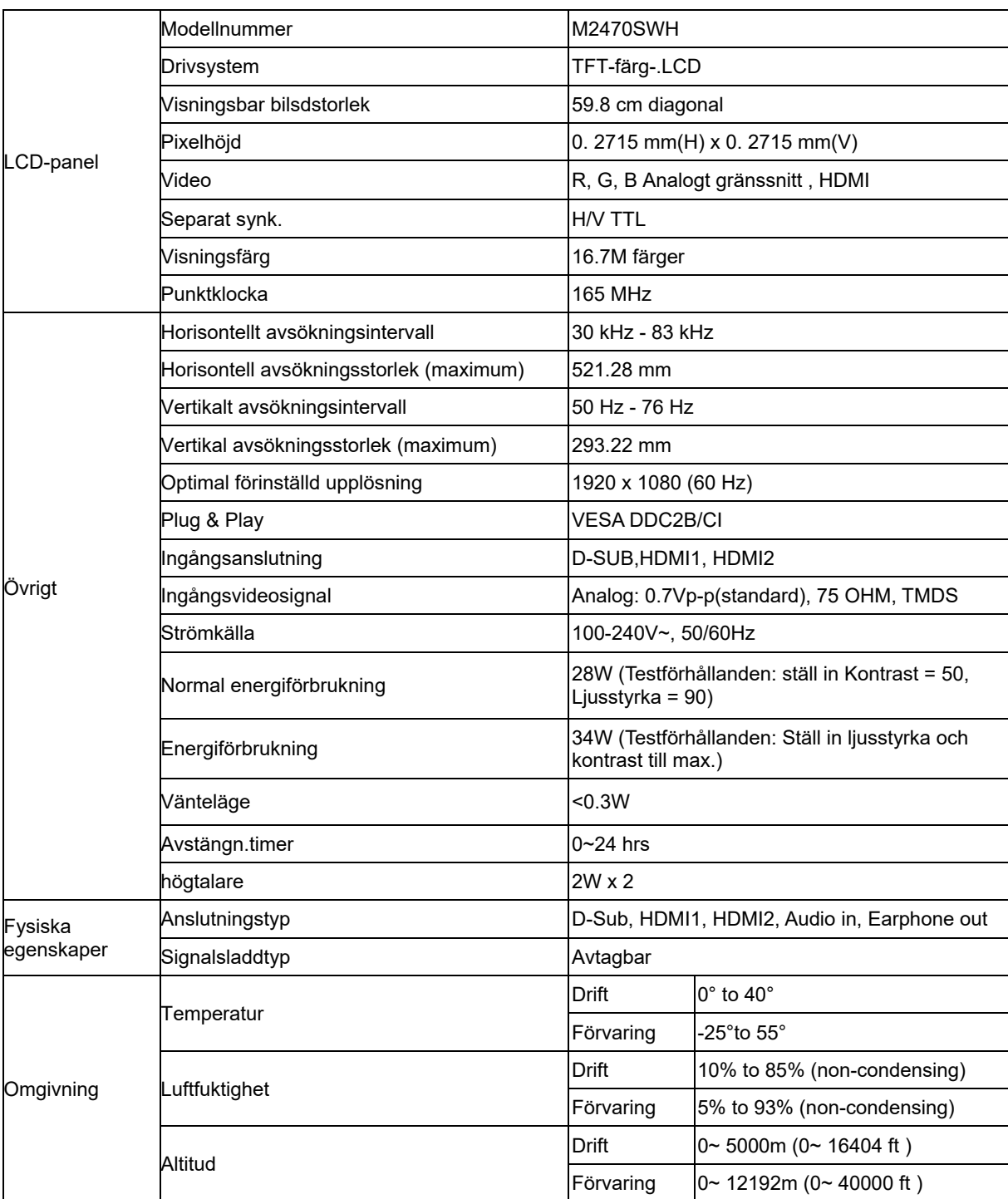

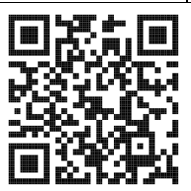

## <span id="page-37-0"></span>**Förinställda bildskärmslägen**

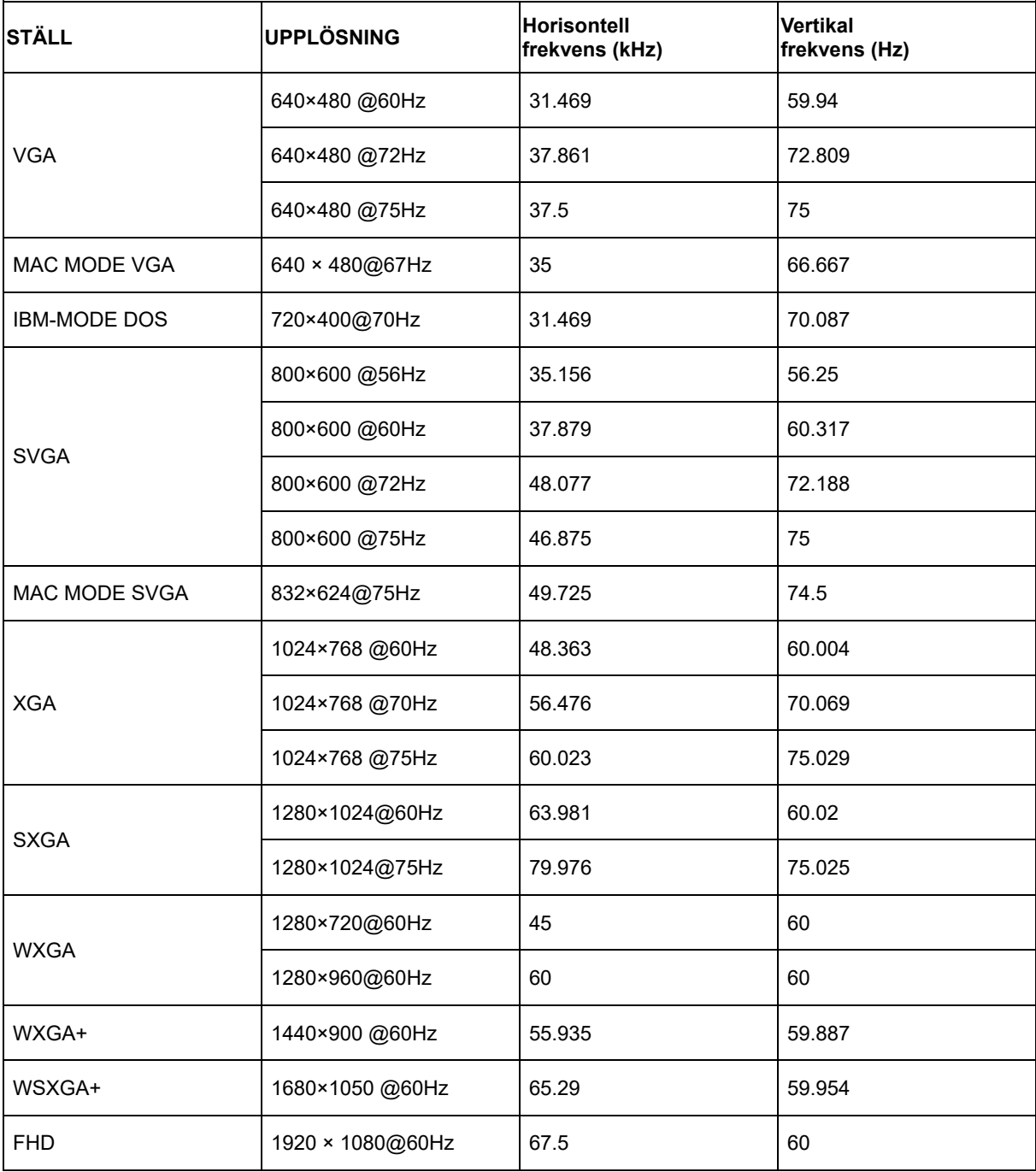

## <span id="page-38-0"></span>**Stifttilldelningar**

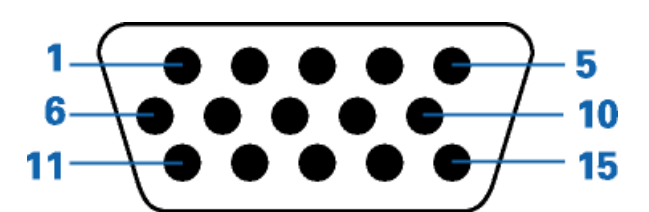

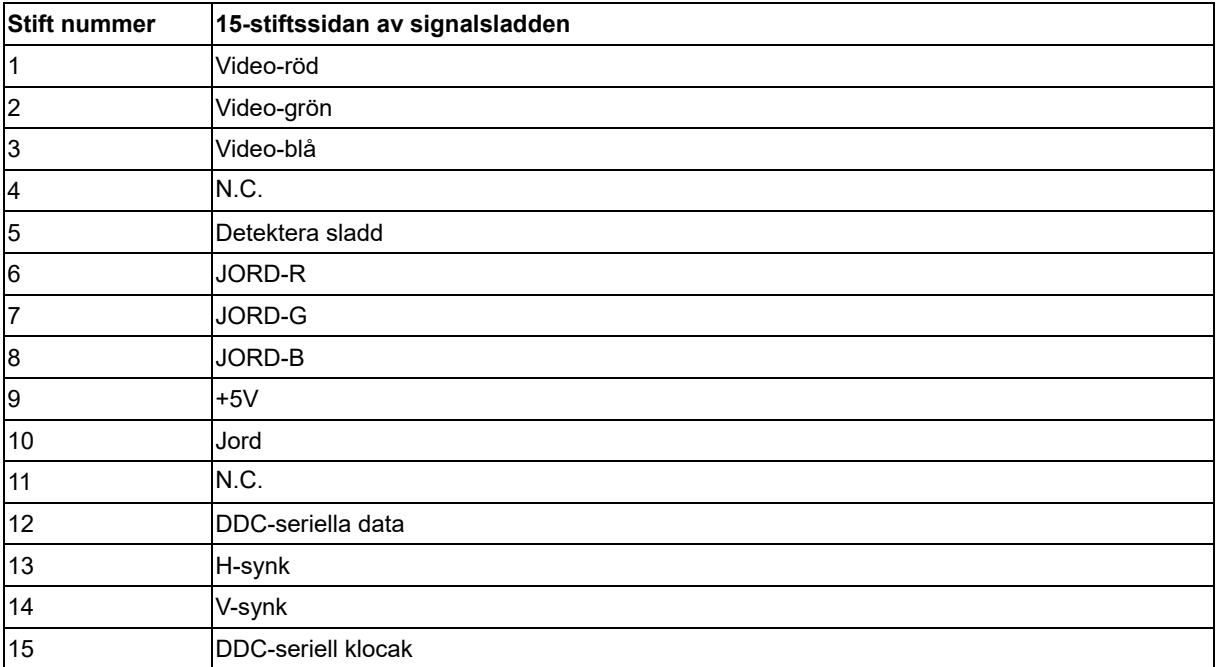

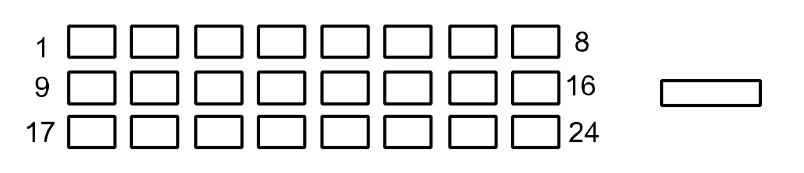

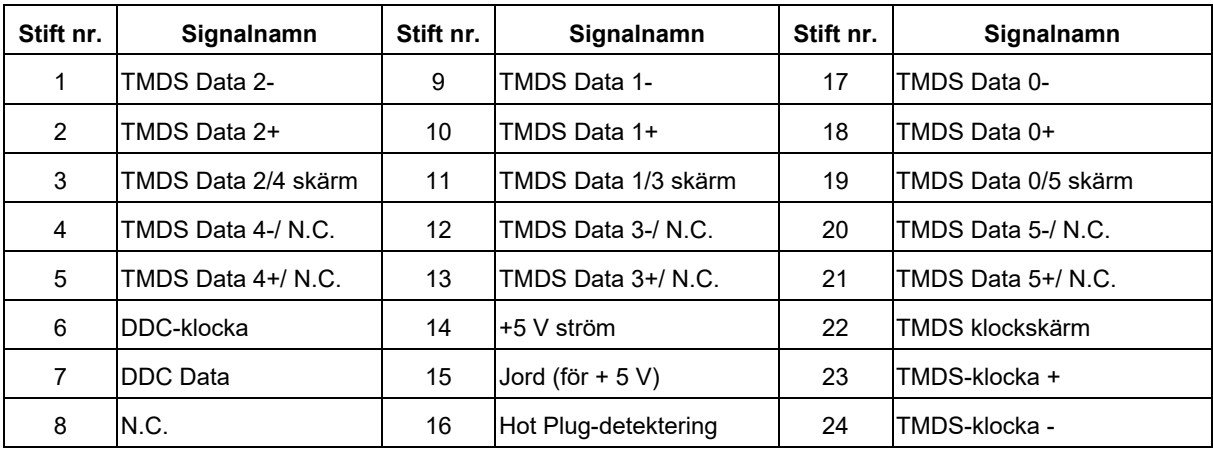

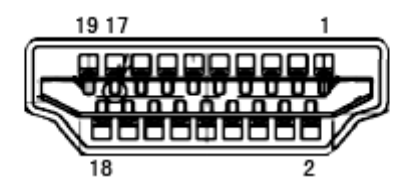

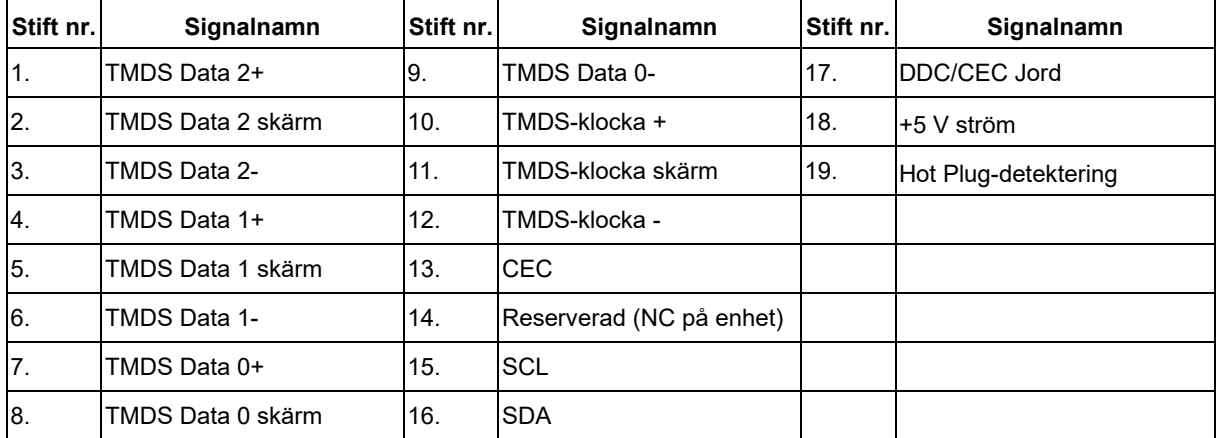

## <span id="page-40-0"></span>**Plug and Play**

#### **Plug & Play DDC2B-funktion**

Denna bildskärm är försedd med VESA DDC2B kapacitet enligt VESA DDC STANDARD. Den gör det möjligt för bildskärmen att informera värdsystemet om sin identitet, och beroende på vilken DDC-nivå som används, förmedla ytterligare information om sin visningskapacitet.

DDC2B är en dubbelriktad datakanal som bygger på I2C-protokollet. Värden kan begära EDID-information via DDC2B-kanalen.